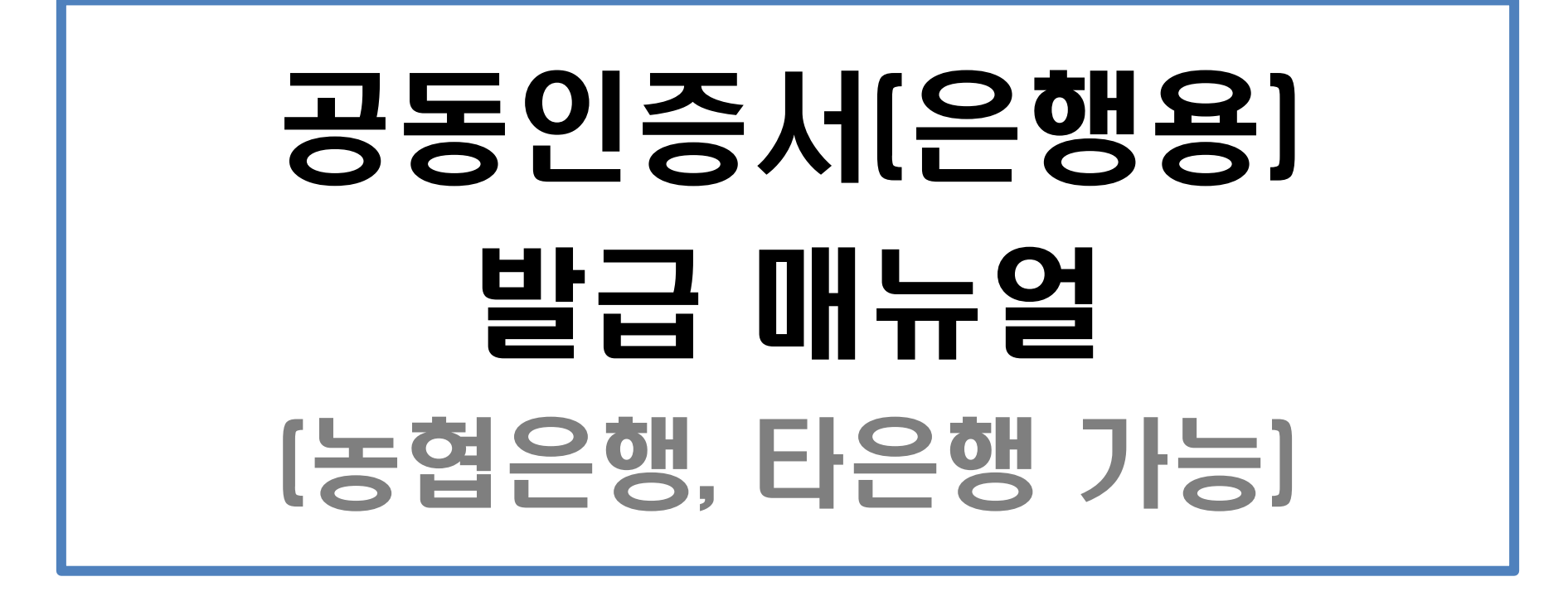

2021. 5. 위덕대학교 학생취업팀

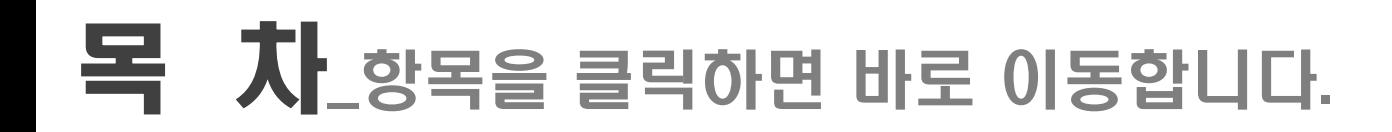

- ▷ [공동인증서 발급 절차](#page-2-0) ------------------------------------------------ 3
- ▷ [공동인증서 발급 방법\\_PC](#page-3-0) -------------------------------------------- 4
- ▷ [공동인증서 발급 방법\\_스마트폰](#page-14-0) ------------------------------------ 15
- ▷ [공동인증서 복사하기\\_스마트폰 → PC](#page-37-0) ------------------------------ 30
- <span id="page-1-0"></span>▷ <mark>공동인증서 복사하기\_PC → 스마트폰</mark> ---------------------------------- 44

### 공동인증서 발급 절차

### ▷ 가까운 은행에 방문하여 인터넷뱅킹 신청 (신분증 지참 필수, 본인 명의 계좌번호 필요)

### ▷ 해당 은행 홈페이지 또는 모바일 어플을 통해 공동인증서 발급

### ▷ PC또는 스마트폰으로 발급 가능하며, 발급 후 즉시 사용 가능 (PC - 스마트폰 간 복사 가능)

### <span id="page-2-0"></span>※ 해당 자료는 농협은행을 기준으로 만들어졌으나, 농협은행 외 기타 은행을 통해서도 발급 가능합니다.

목차 [페이지로](#page-1-0)

# <span id="page-3-0"></span>공동인증서 발급 방법  $- PC -$

#### $\triangleright$  인터넷 검색창 : 농협인터넷뱅킹 검색

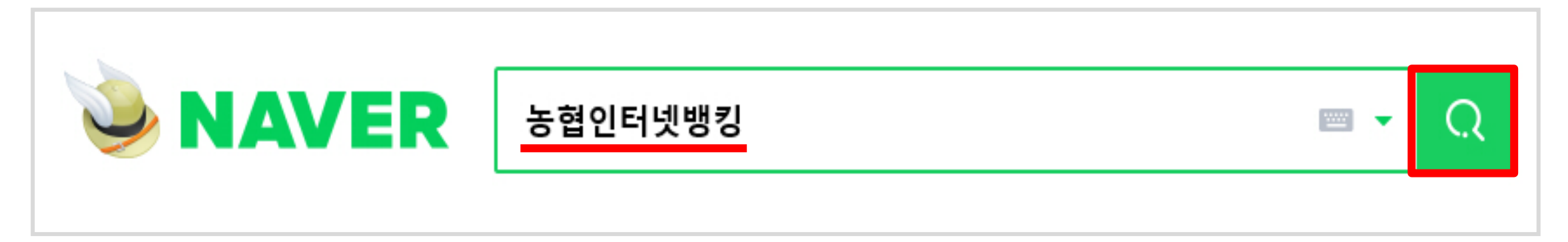

#### ▷ 검색 후 NH농협 인터넷뱅킹 클릭하여 접속

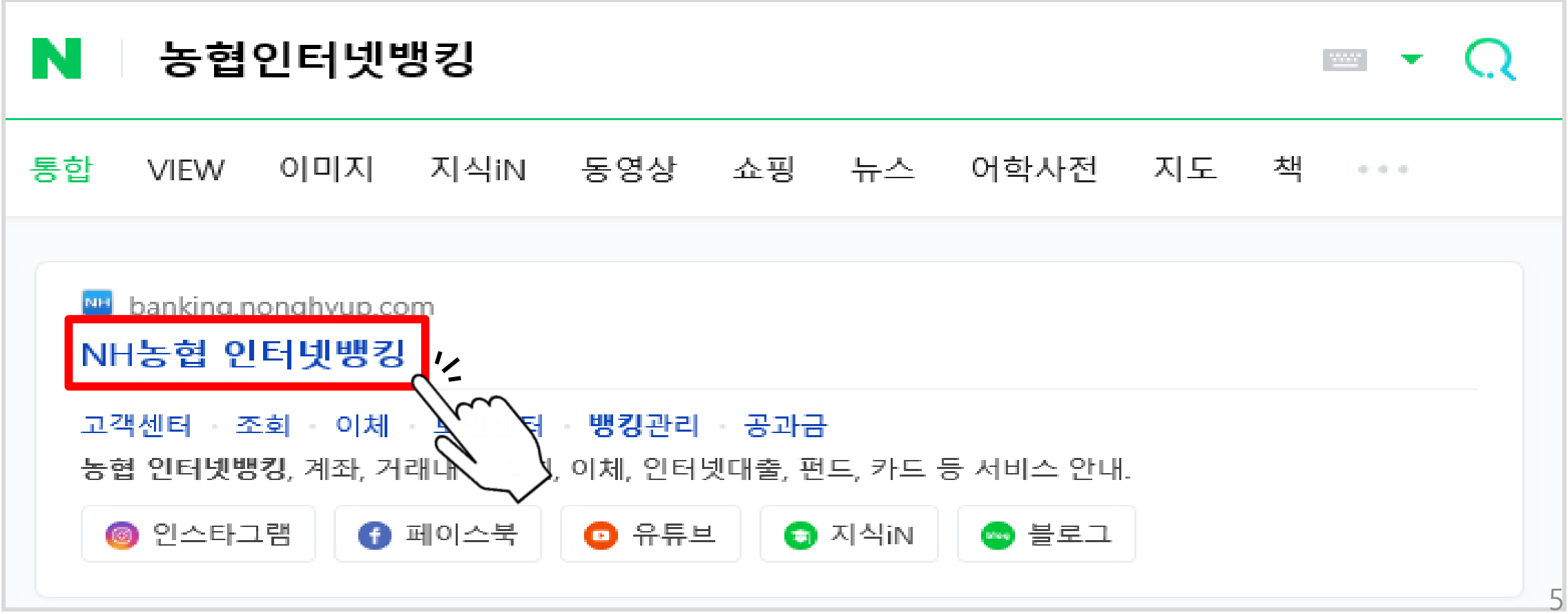

#### ▷ 메인화면 왼쪽 상단'인증센터'버튼 클릭

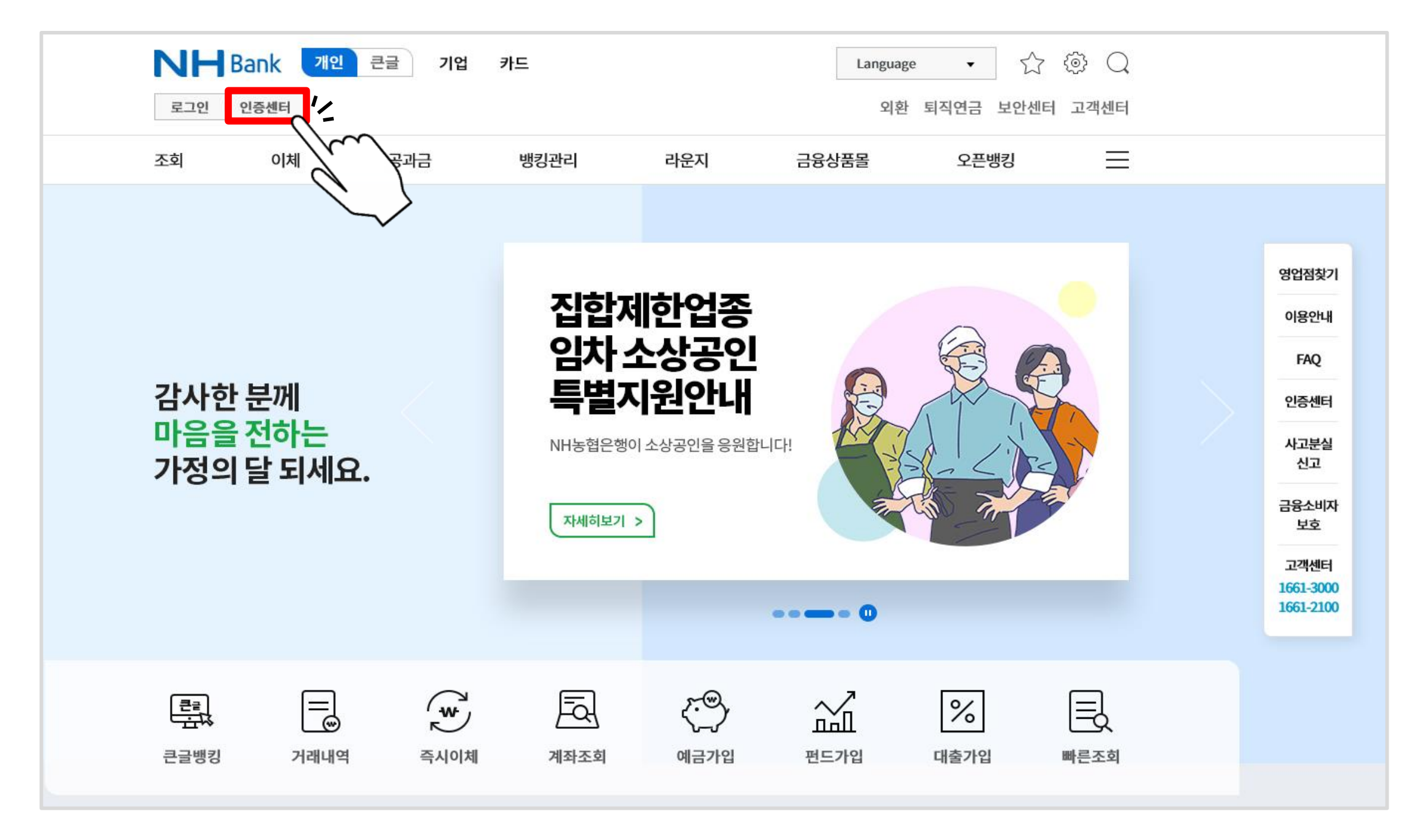

#### ▷ 공동인증서 – 인증서 발급/재발급 클릭

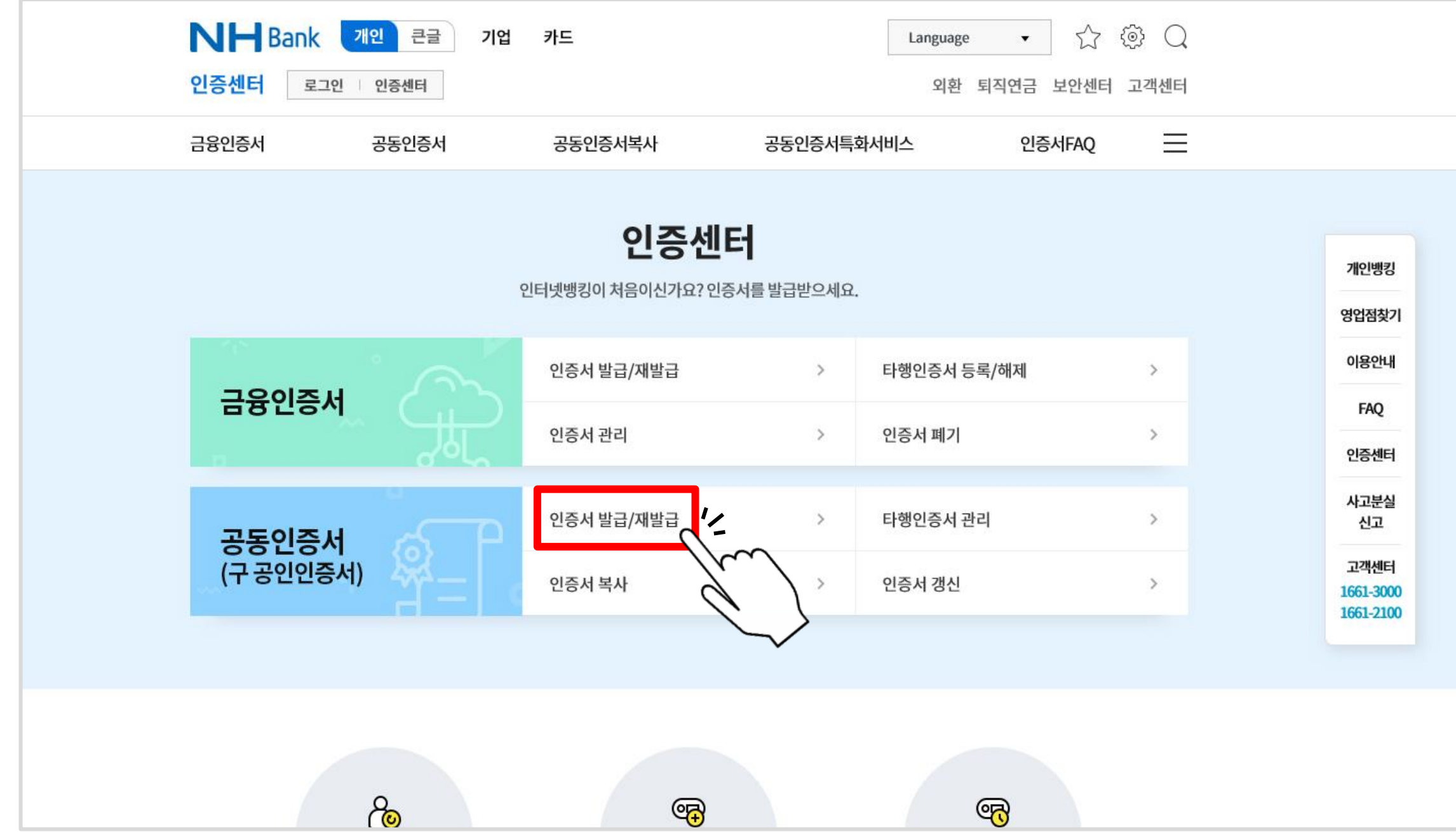

#### ▷ 정보 기입 후 하단 확인 클릭

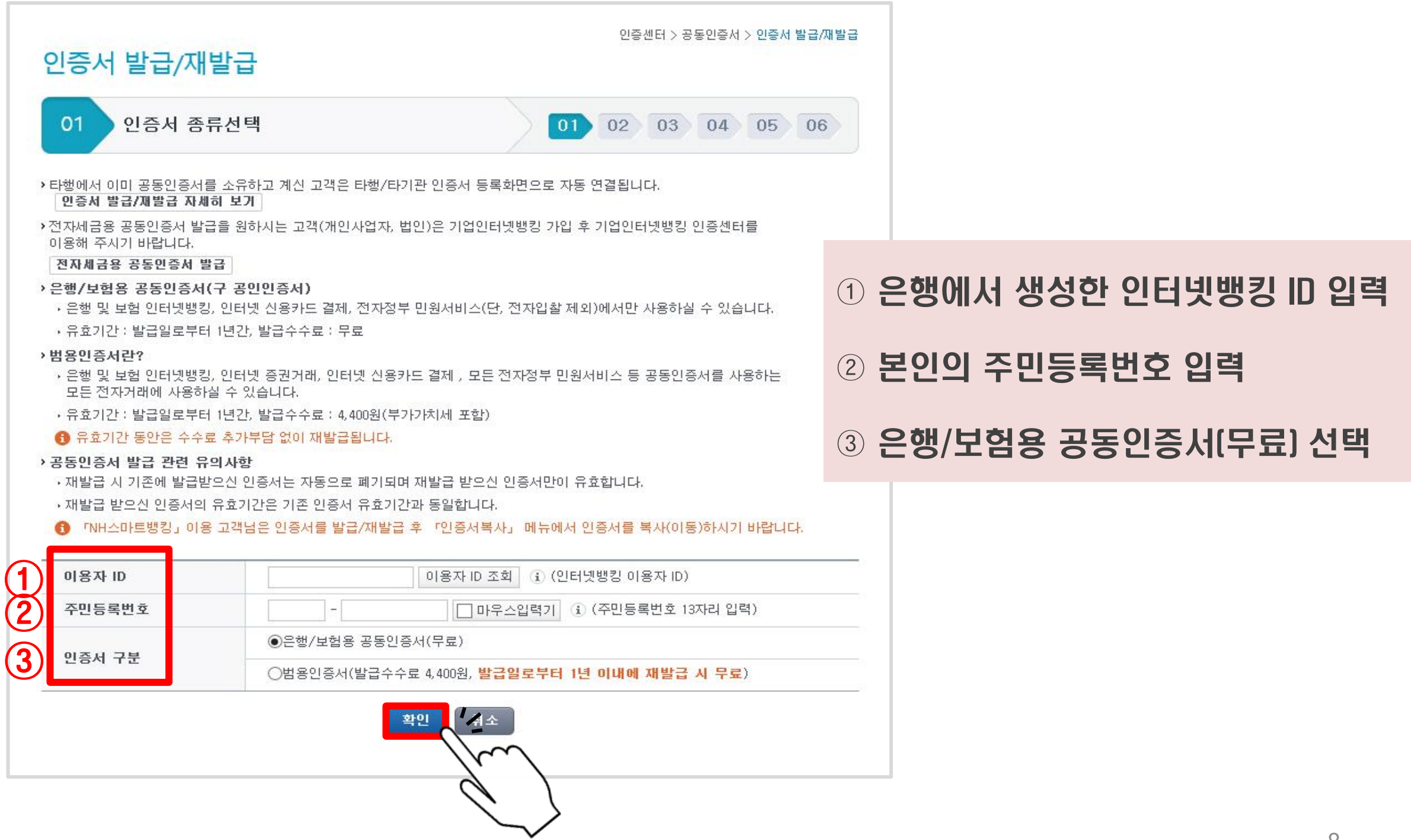

#### ▷ 약관동의 – 전체동의 체크 후 하단 동의함 클릭

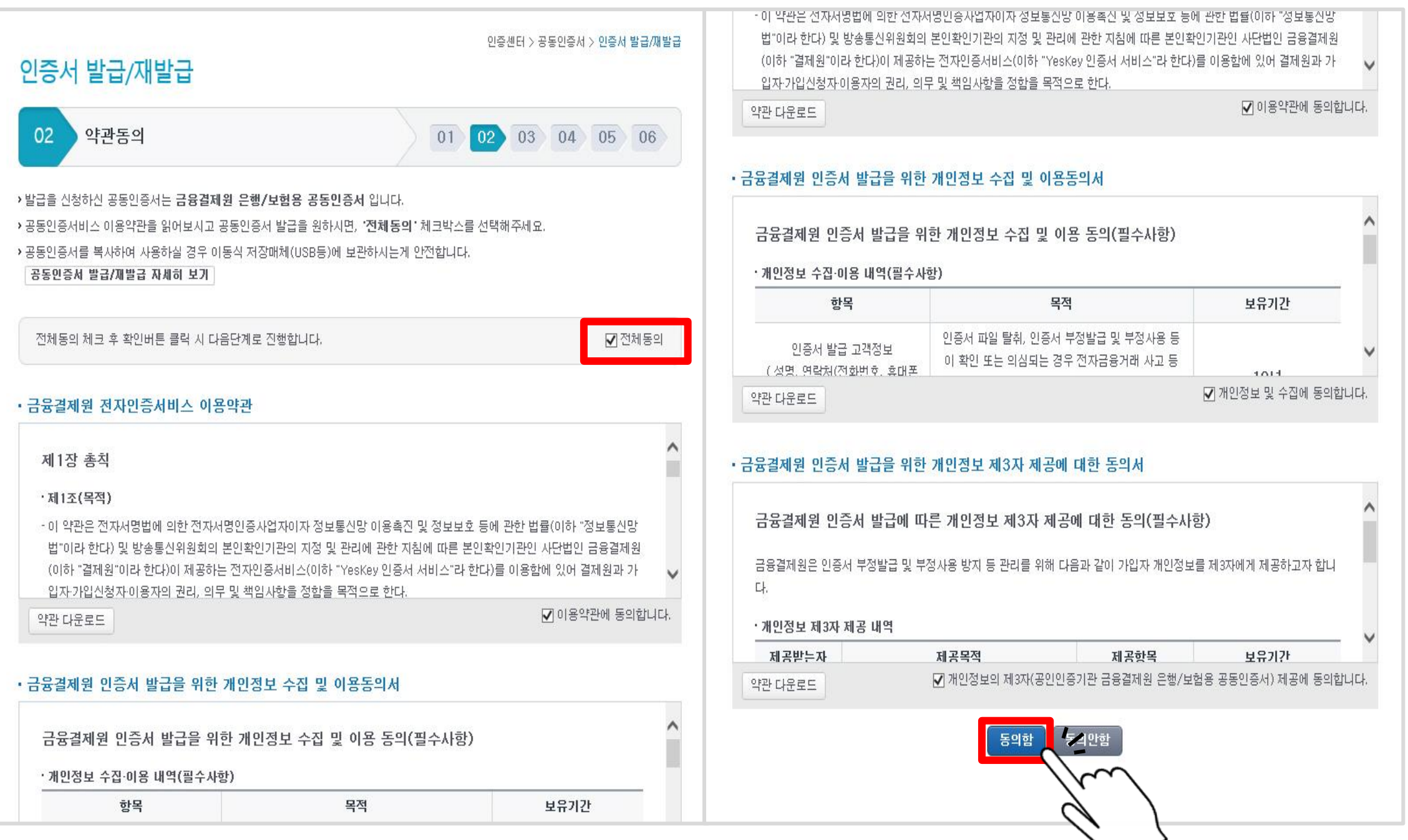

#### ▷ 본인 명의 계좌번호/비밀번호 입력, 휴대폰 인증, 보안정보 입력

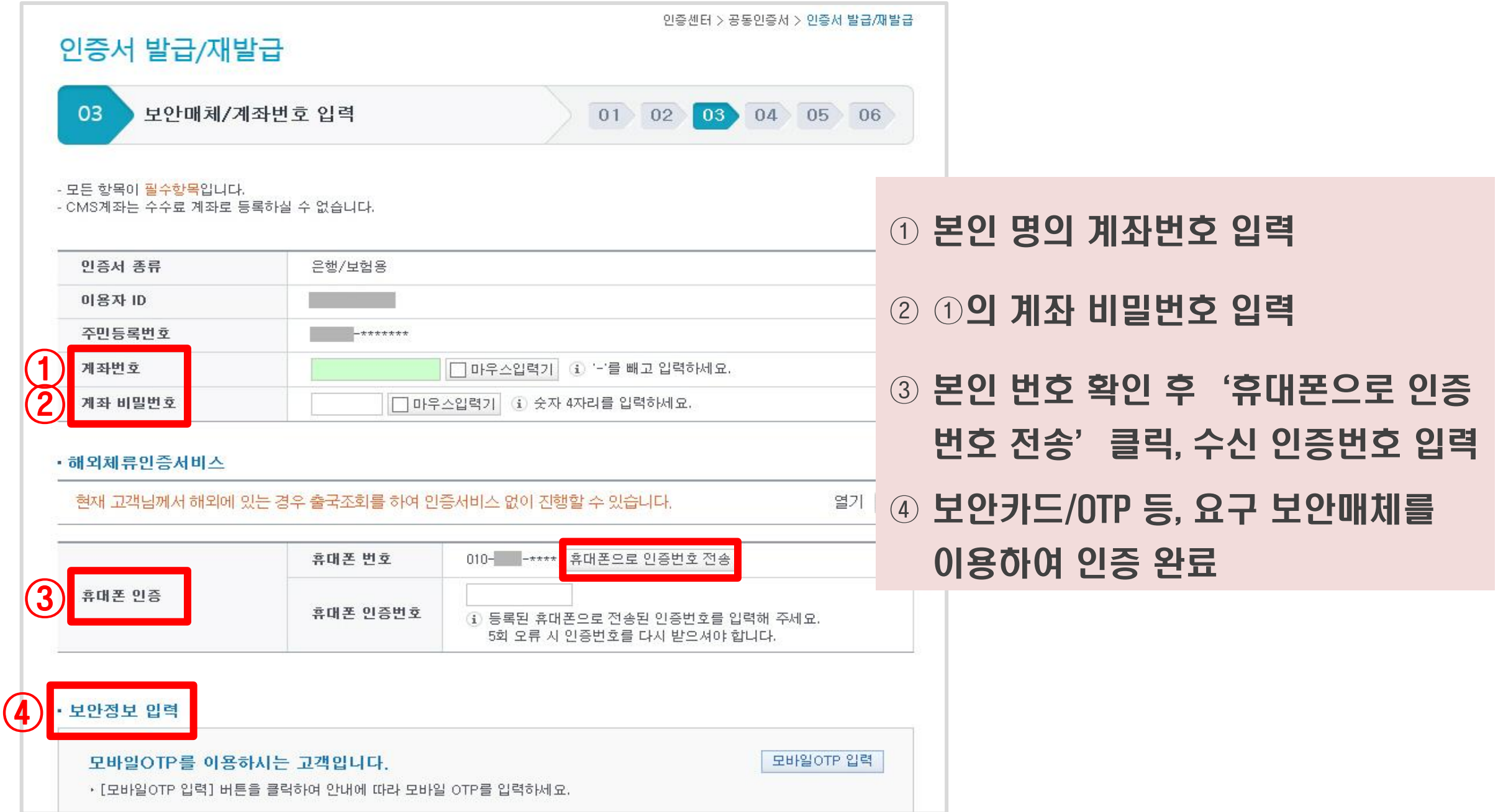

#### ▷ 요구사항 입력 후 확인 클릭(E-mail 주소 기재 필수 아님)

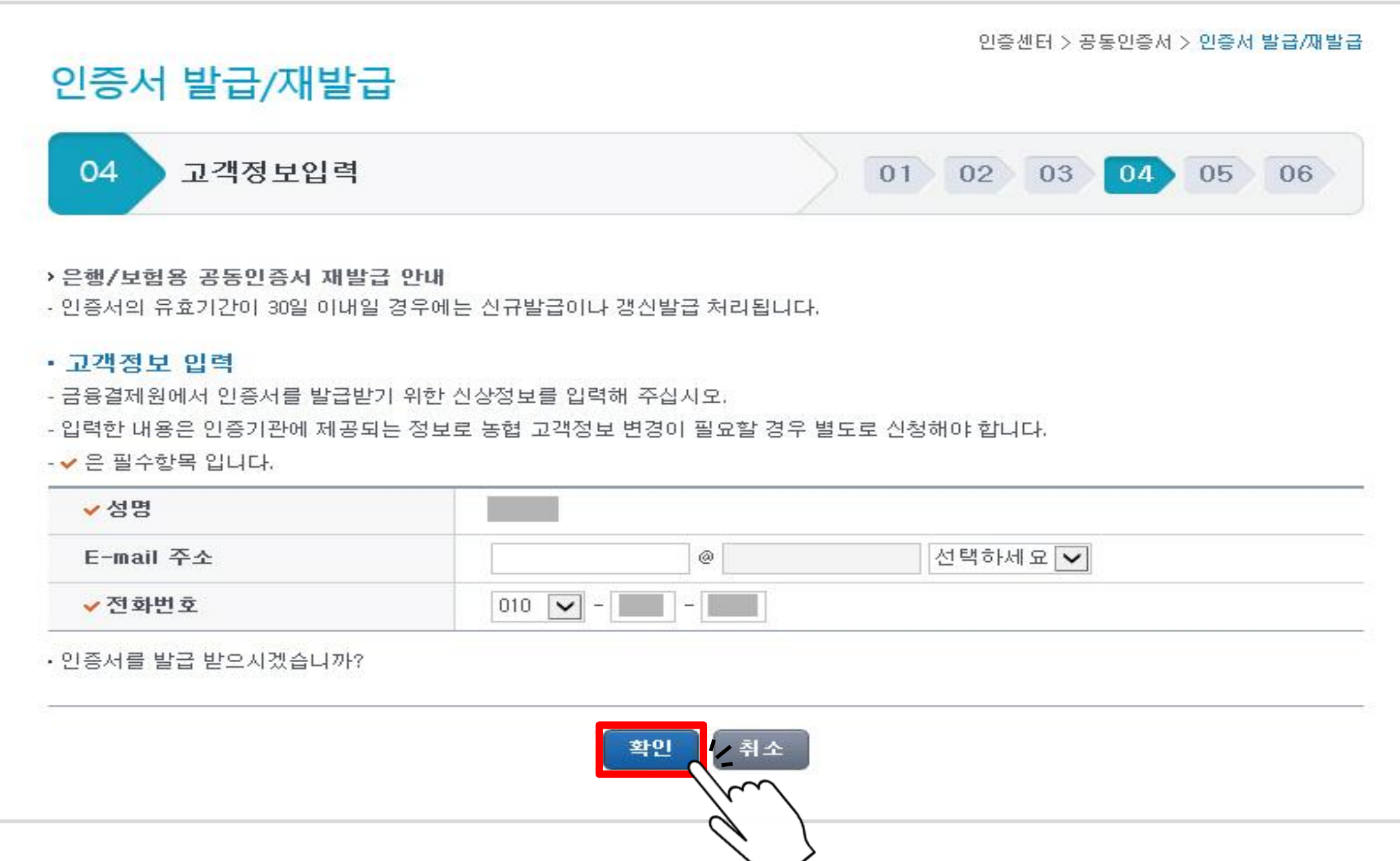

 $\triangleright$  인증서받기 클릭

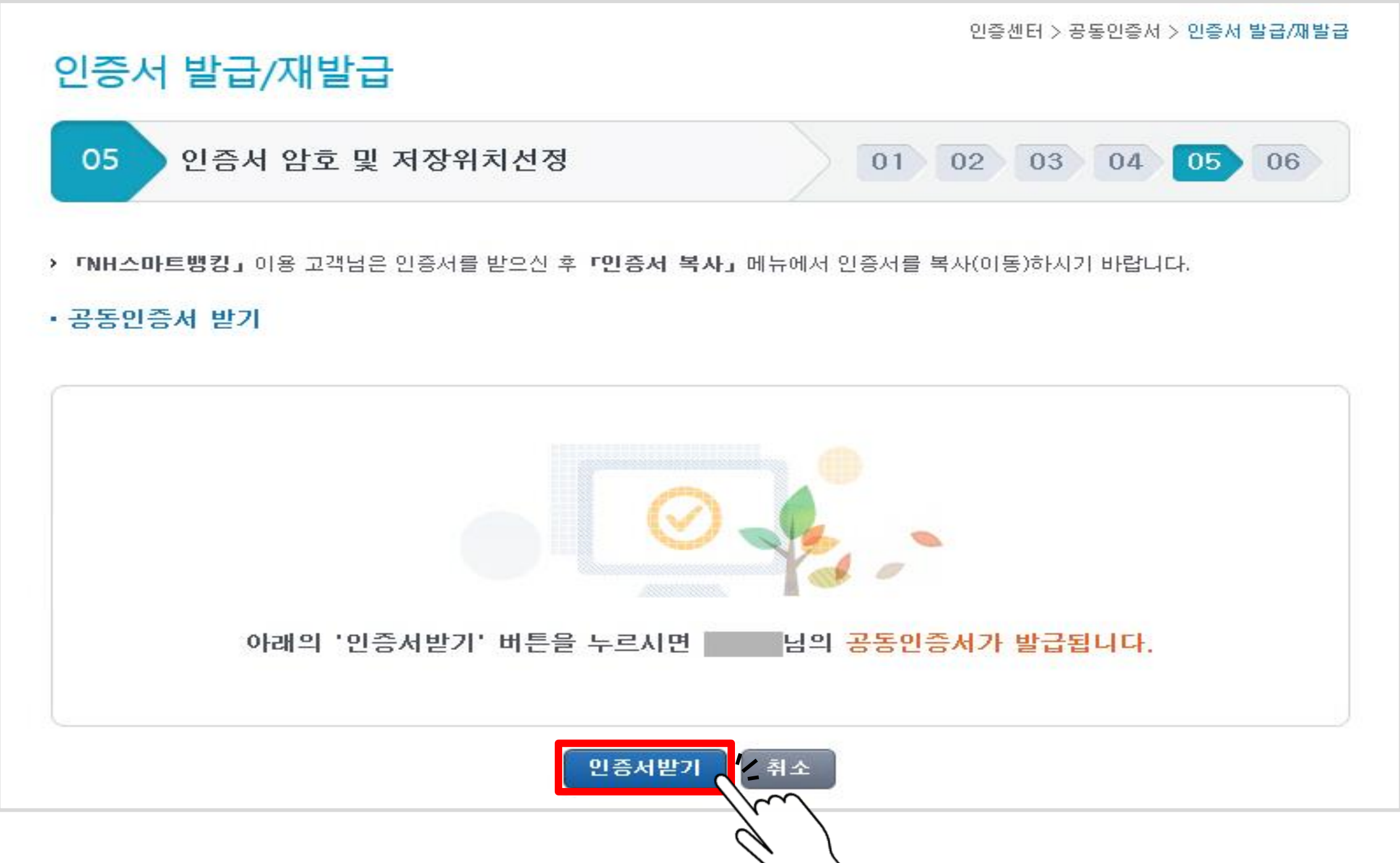

#### ▷ 저장위치 선택, 암호 설정하기

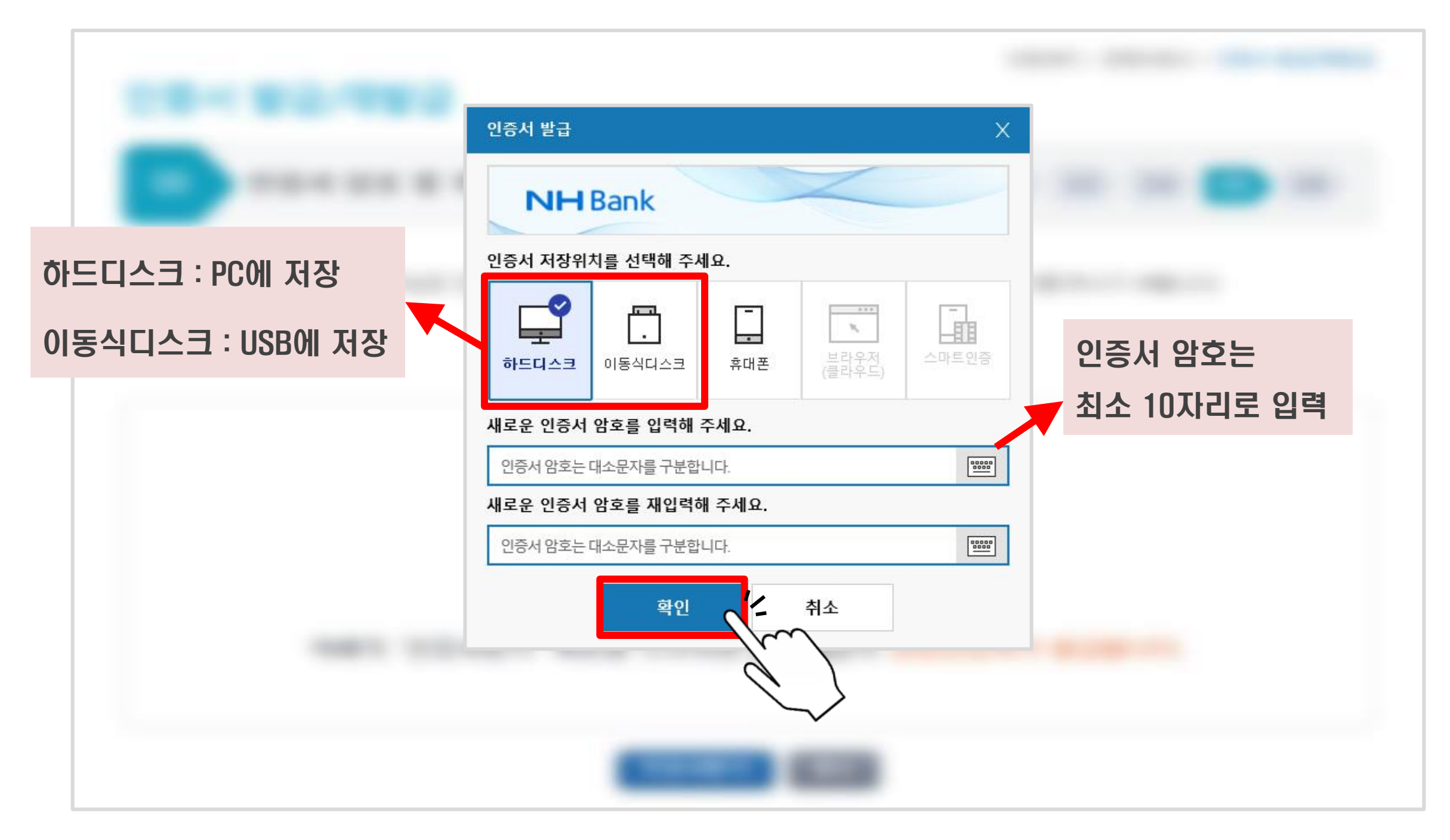

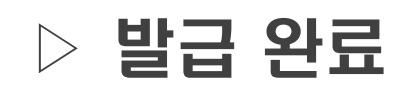

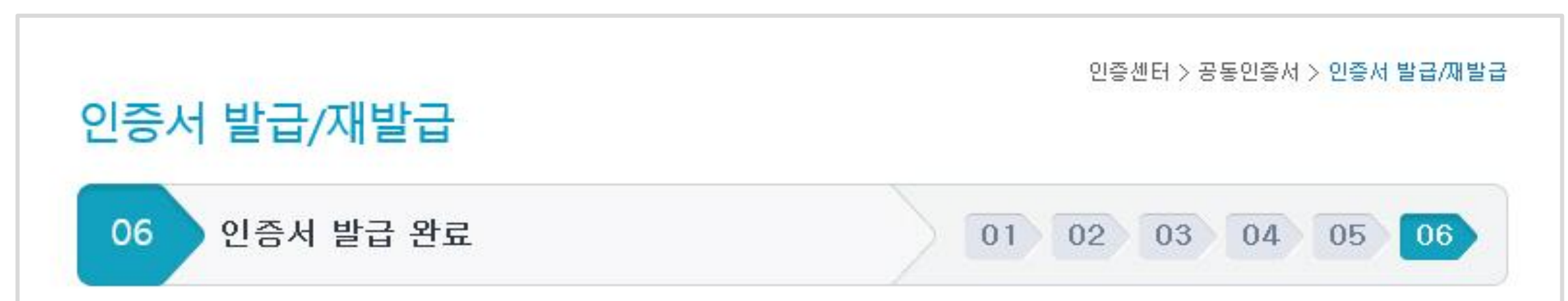

#### • 은행/보험용 공동인증서가 성공적으로 발급되었습니다.

- 금융결제원에서 발행한 Yessign 공동인증서는 전자서명법에 의하여 그 법적 효력을 가집니다.
- 은행/보험용인증서는 은행 및 보험 인터넷뱅킹, 인터넷 산용카드 결제, 전자정부 민원서비스(단, 전자입찰 제외)에만 사용하실수 있습니 다.
- 공동인증서는 온라인상에서 본인임을 확인하는 신분증 및 전자서명의 역할을 하니 타인에게 정보유출 방지 등 관리에 주의를 기울여 주 시기 바랍니다.

#### • 스마트폰 인증서 복사 (PC -> 스마트폰) 안내

- 『NH스마트뱅킹』이용은 발급/재발급 받으신 인증서를 스마트폰에 복사하여야만 이용이 가능합니다. 인증서를 받으신 후 『**인증서** 복사」 메뉴에서 인증서를 스마트폰으로 내보내시기 바랍니다. 한층서 복사

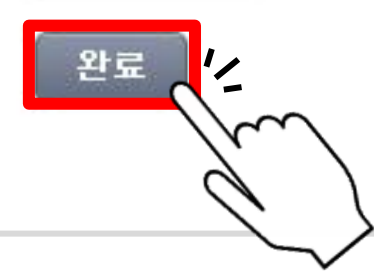

목차 [페이지로](#page-1-0)

# <span id="page-14-0"></span>공동인증서 발급 방법 - 스마트폰 -

#### $\triangleright$  어플이 없을 시 Play 스토어(아이폰의 경우 앱스토어)에서 '농협스마트뱅킹' 검색

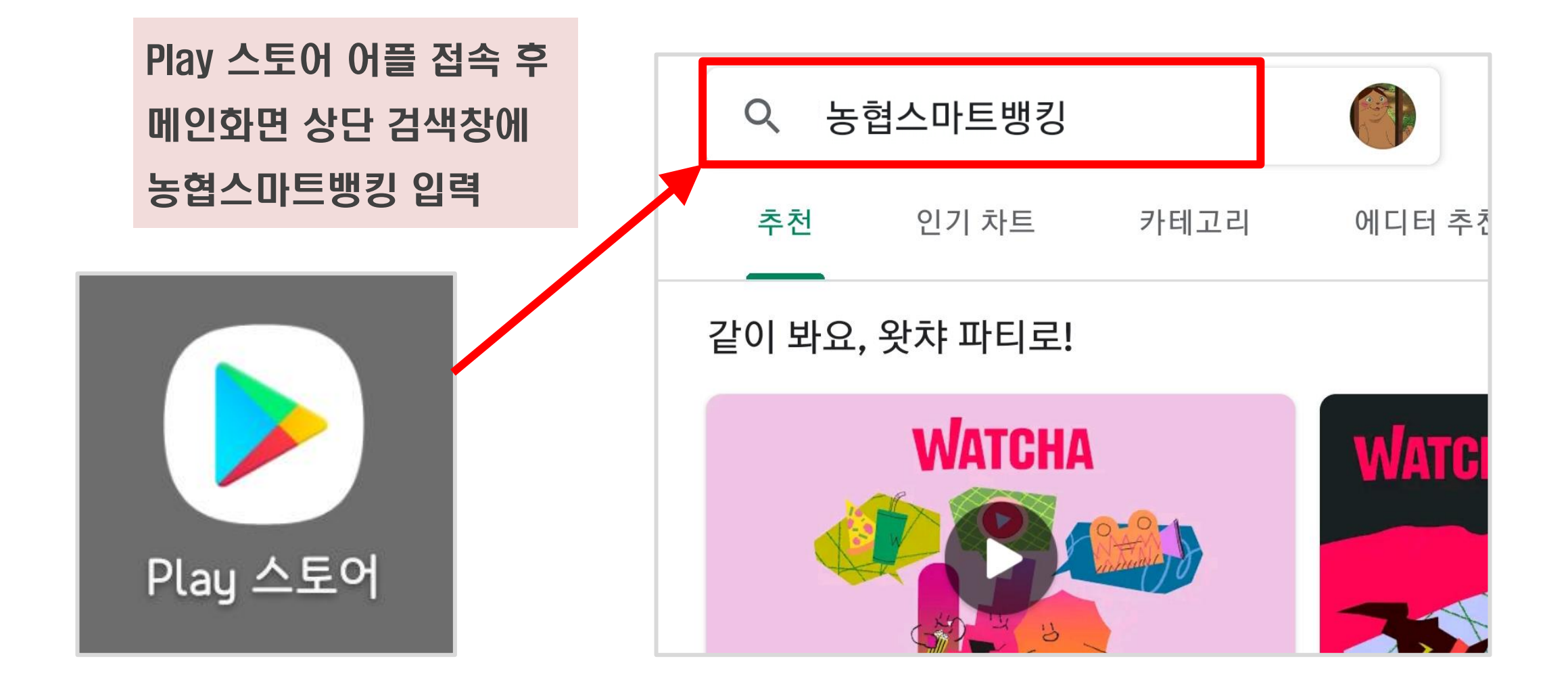

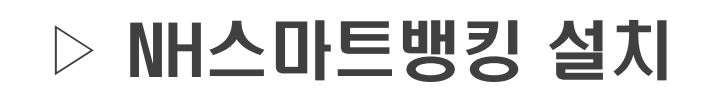

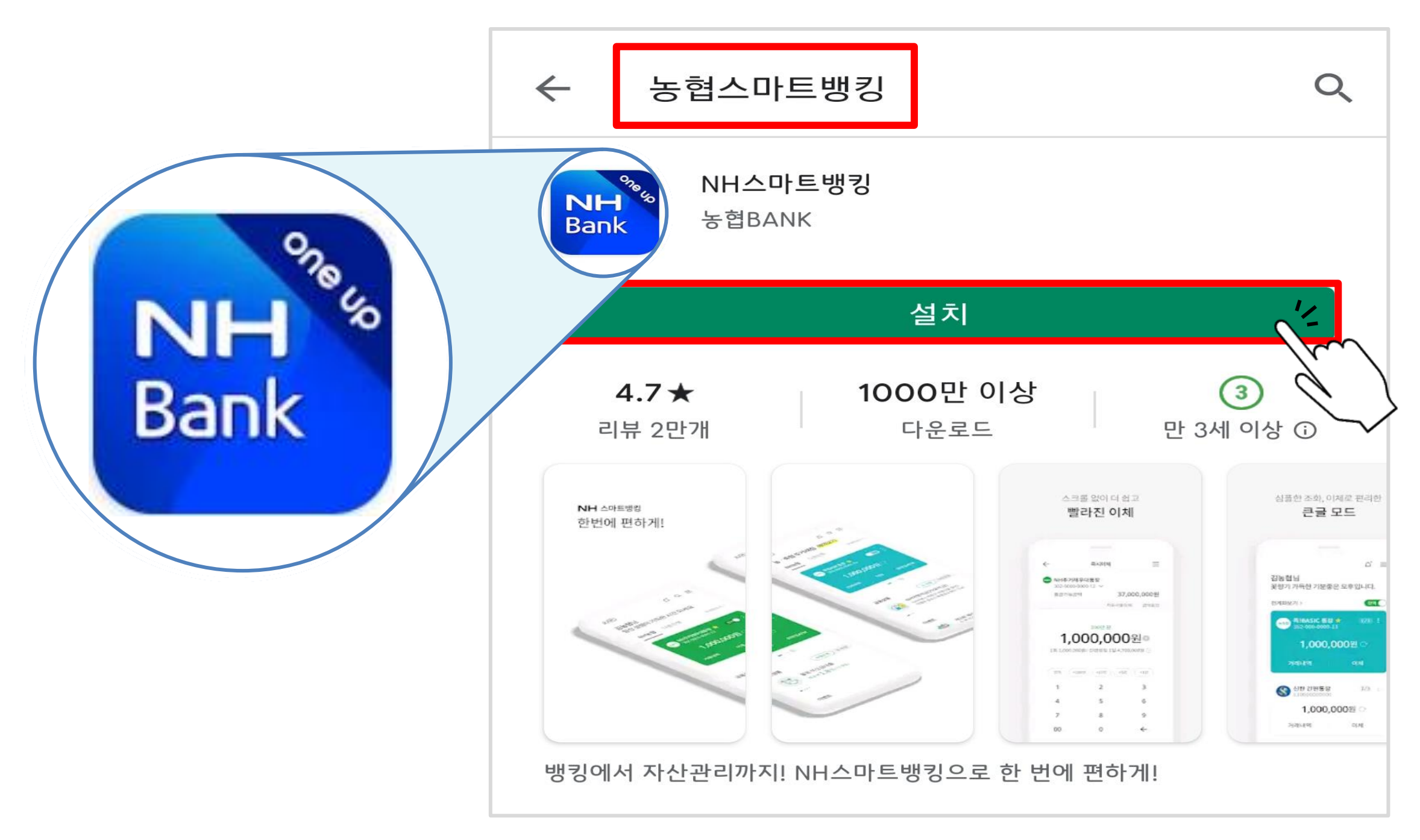

#### ▷ 설치 완료 후 '열기' 터치

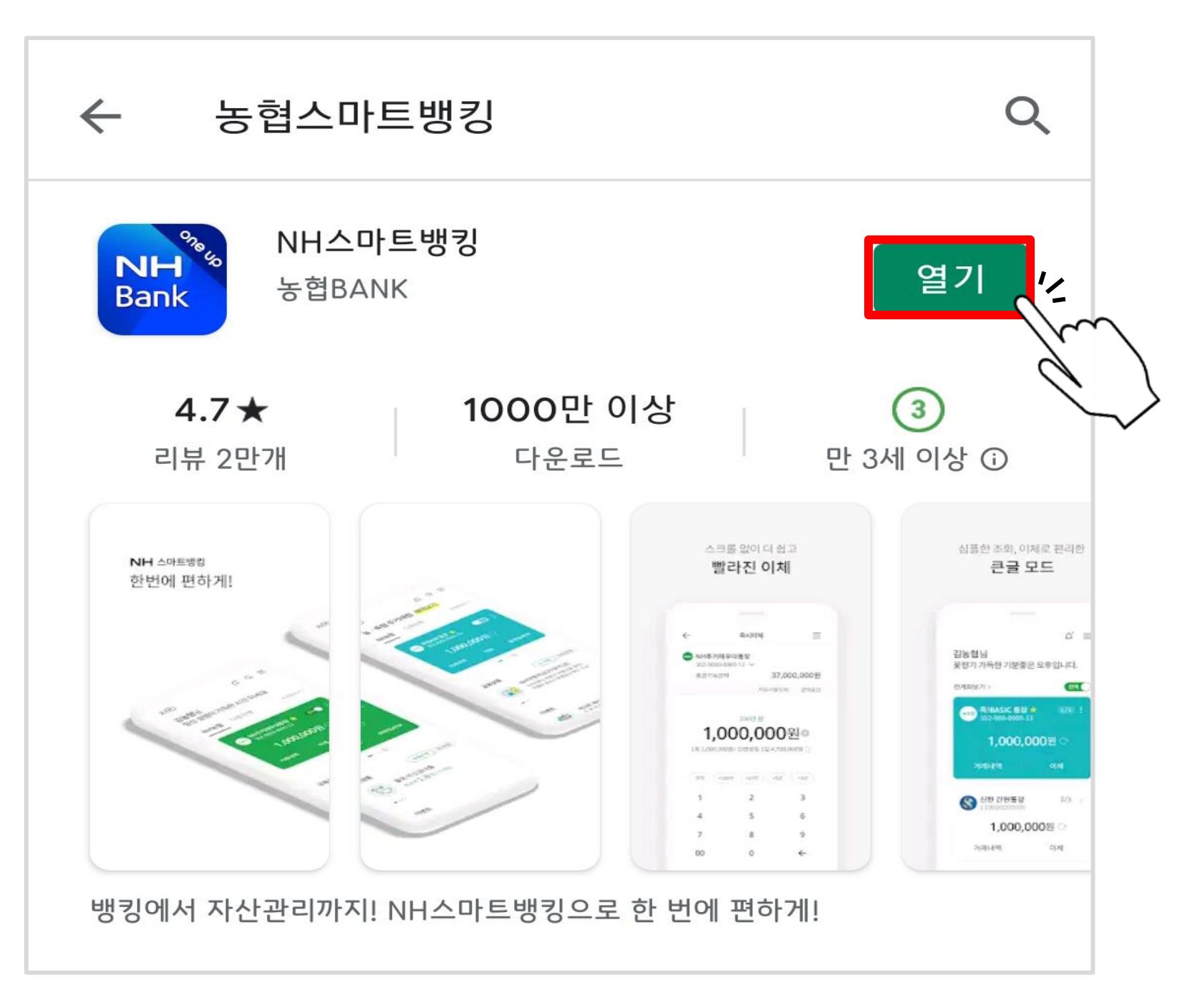

#### ▷ 앱 접근 권한 - 하단'확인'터치

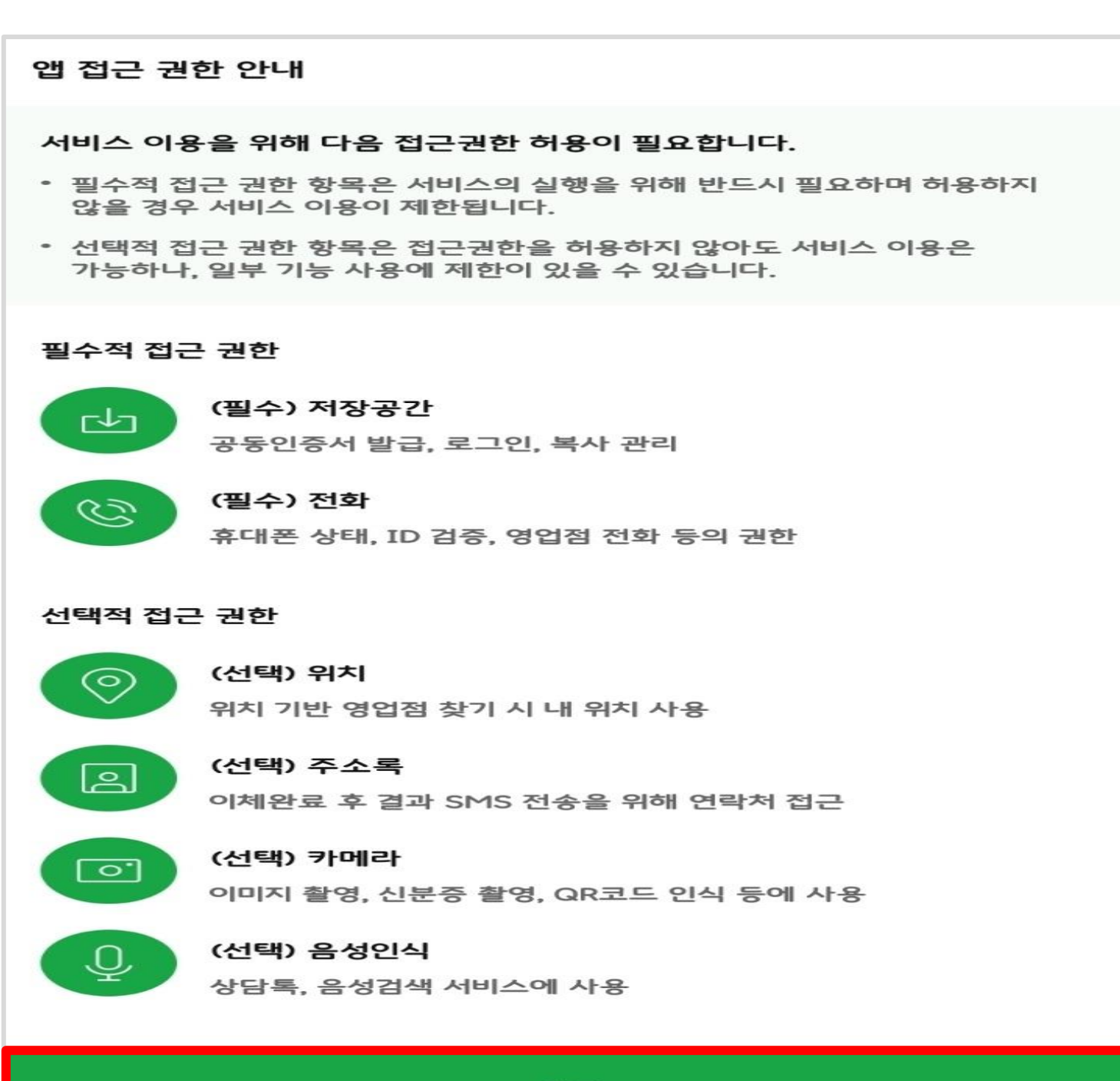

#### ▷ 앱 접근 권한 -'허용'터치(필수사항 2개)

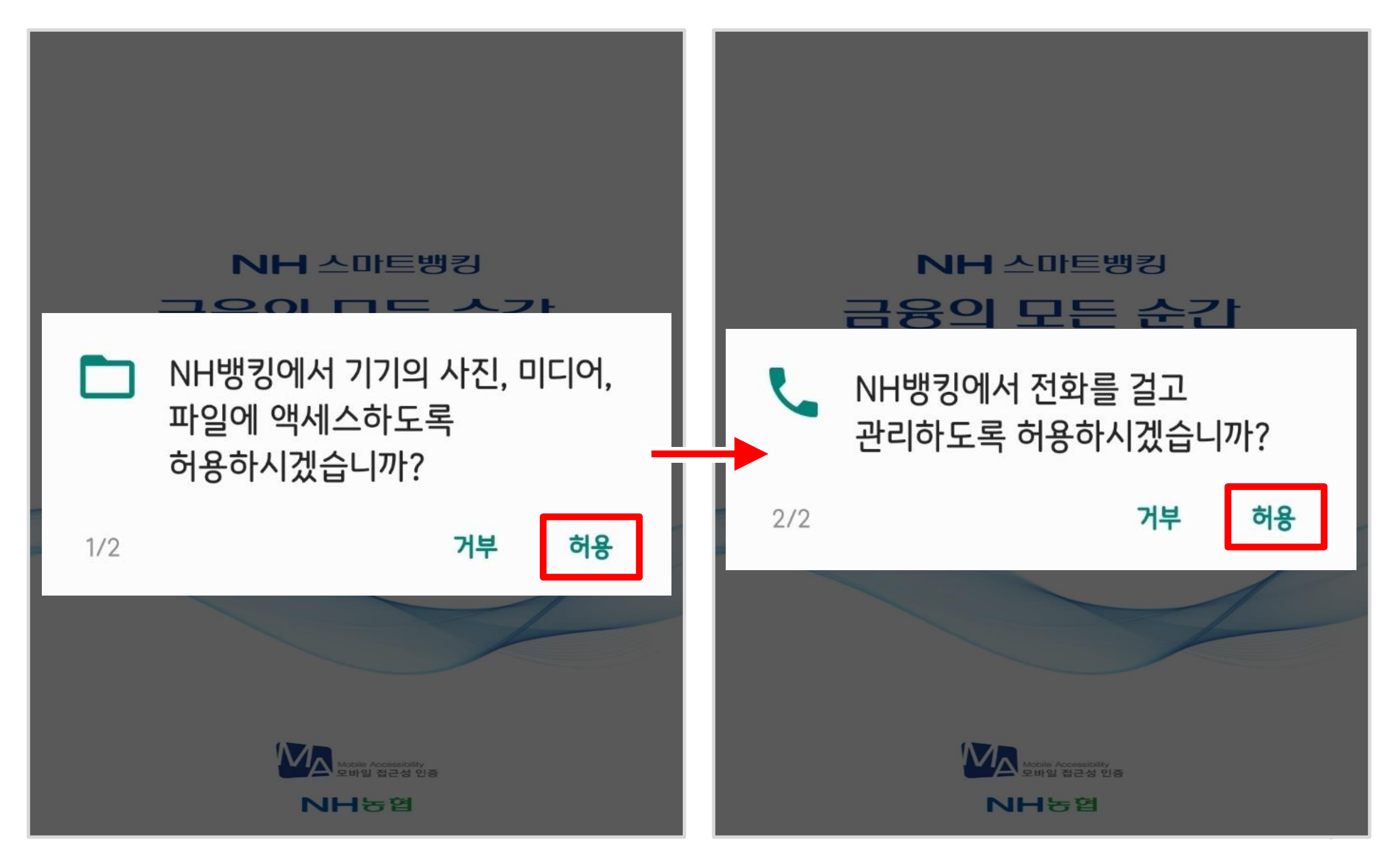

#### ▷ 하단 '다음' 터치

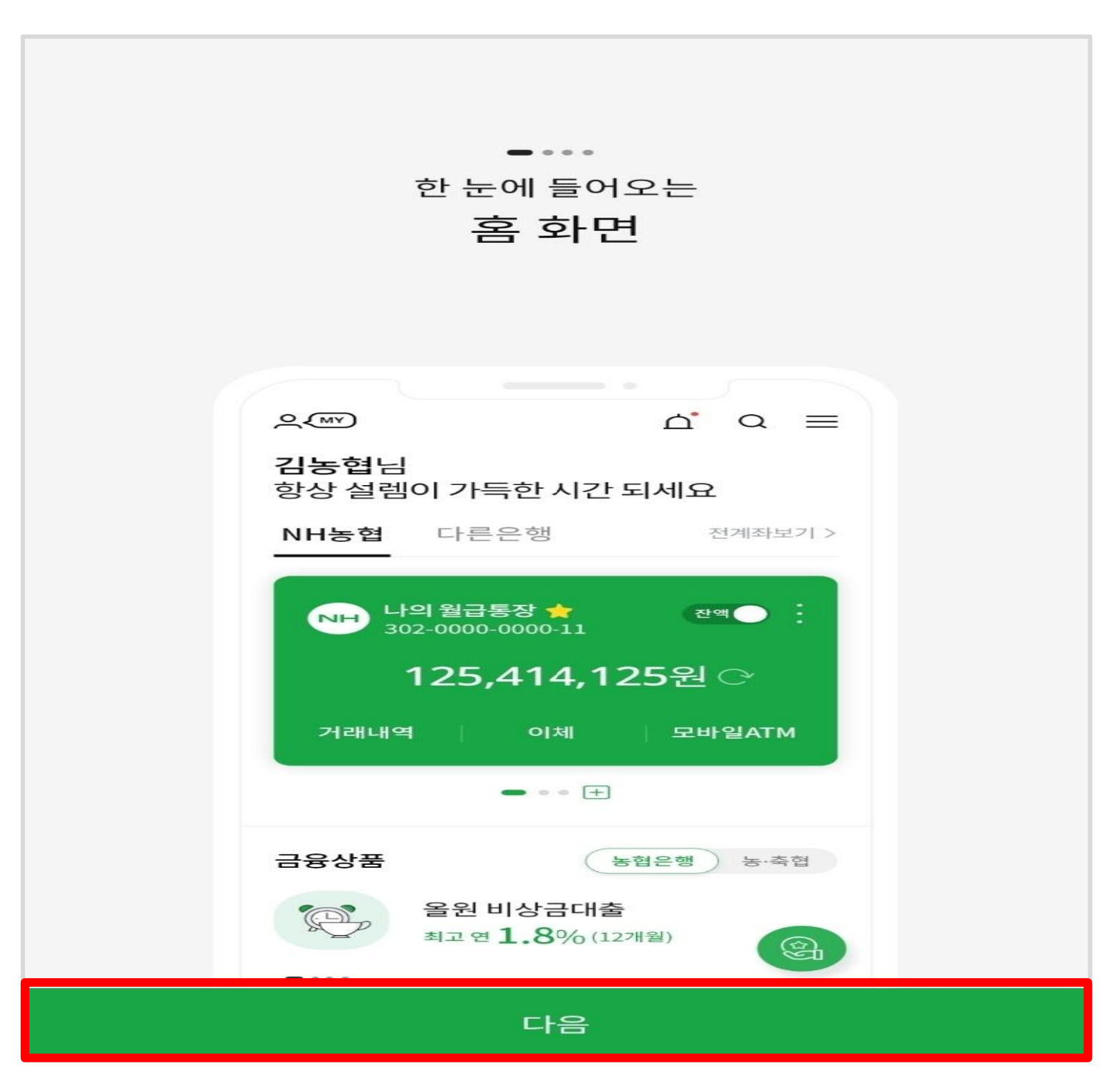

#### ▷ 하단 '다음' 터치

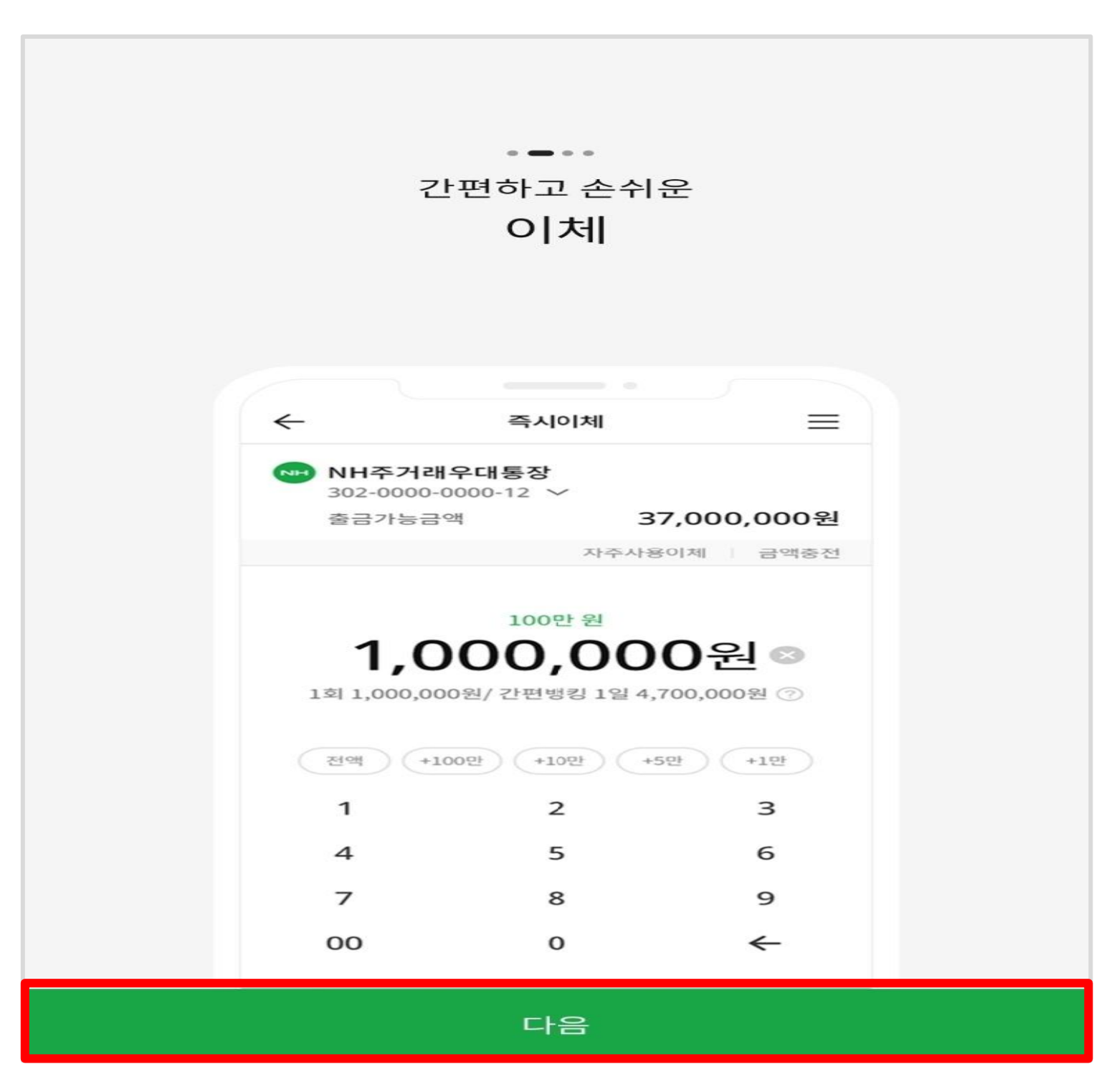

#### ▷ 하단 '다음' 터치

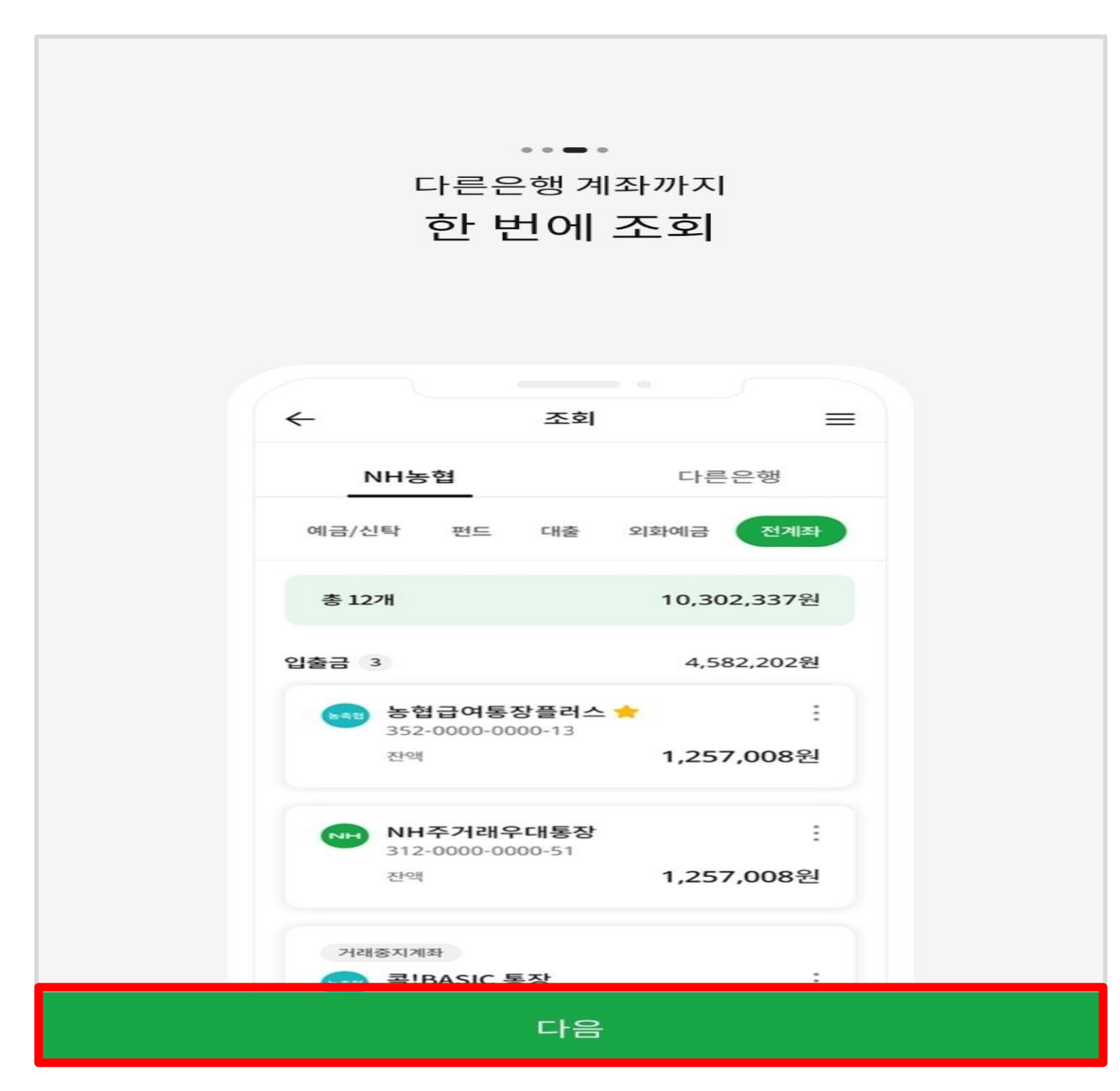

#### ▷ 하단 '시작하기' 터치

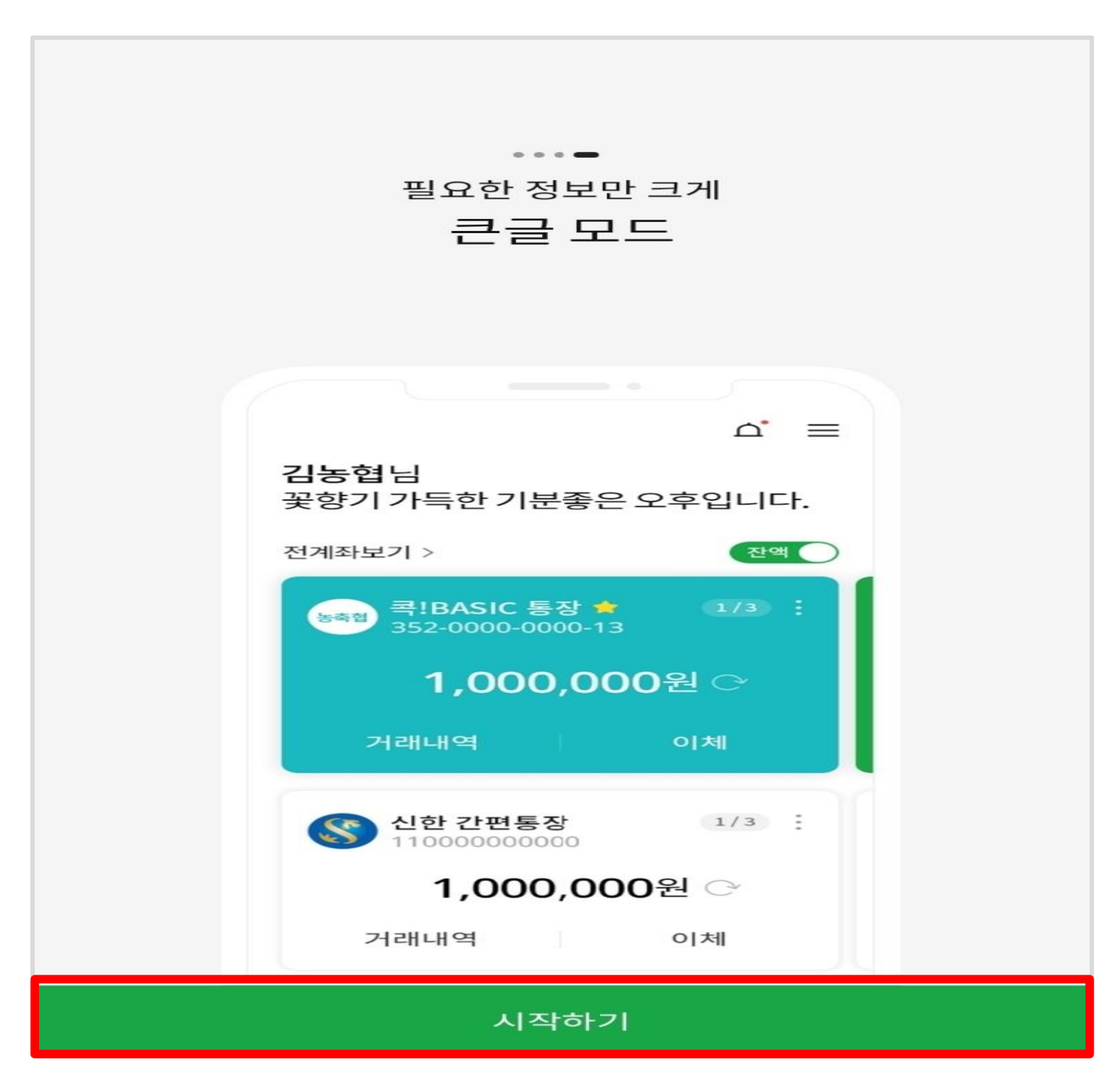

#### ▷ '로그인하기' 터치

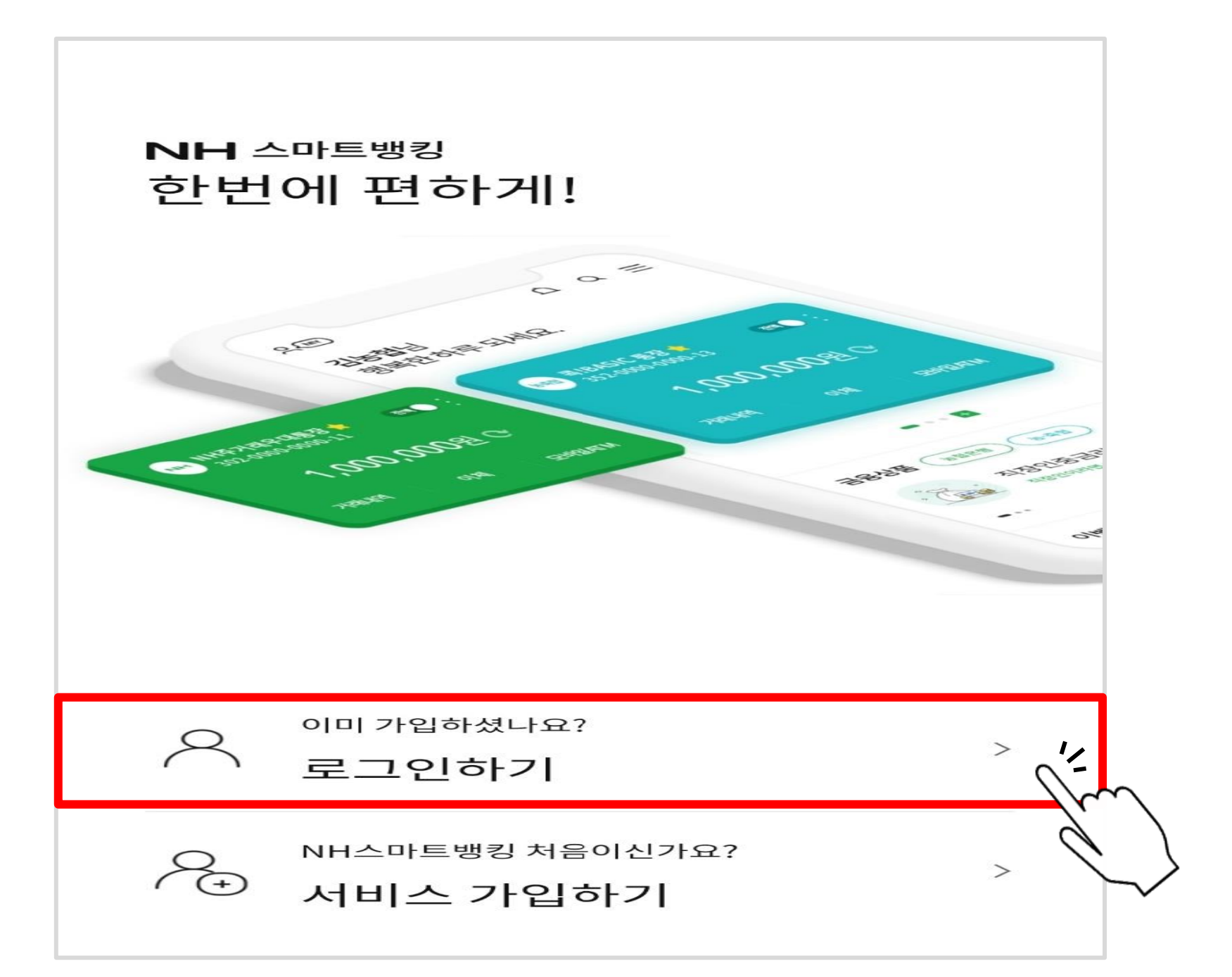

#### ▷ '취소' 터치

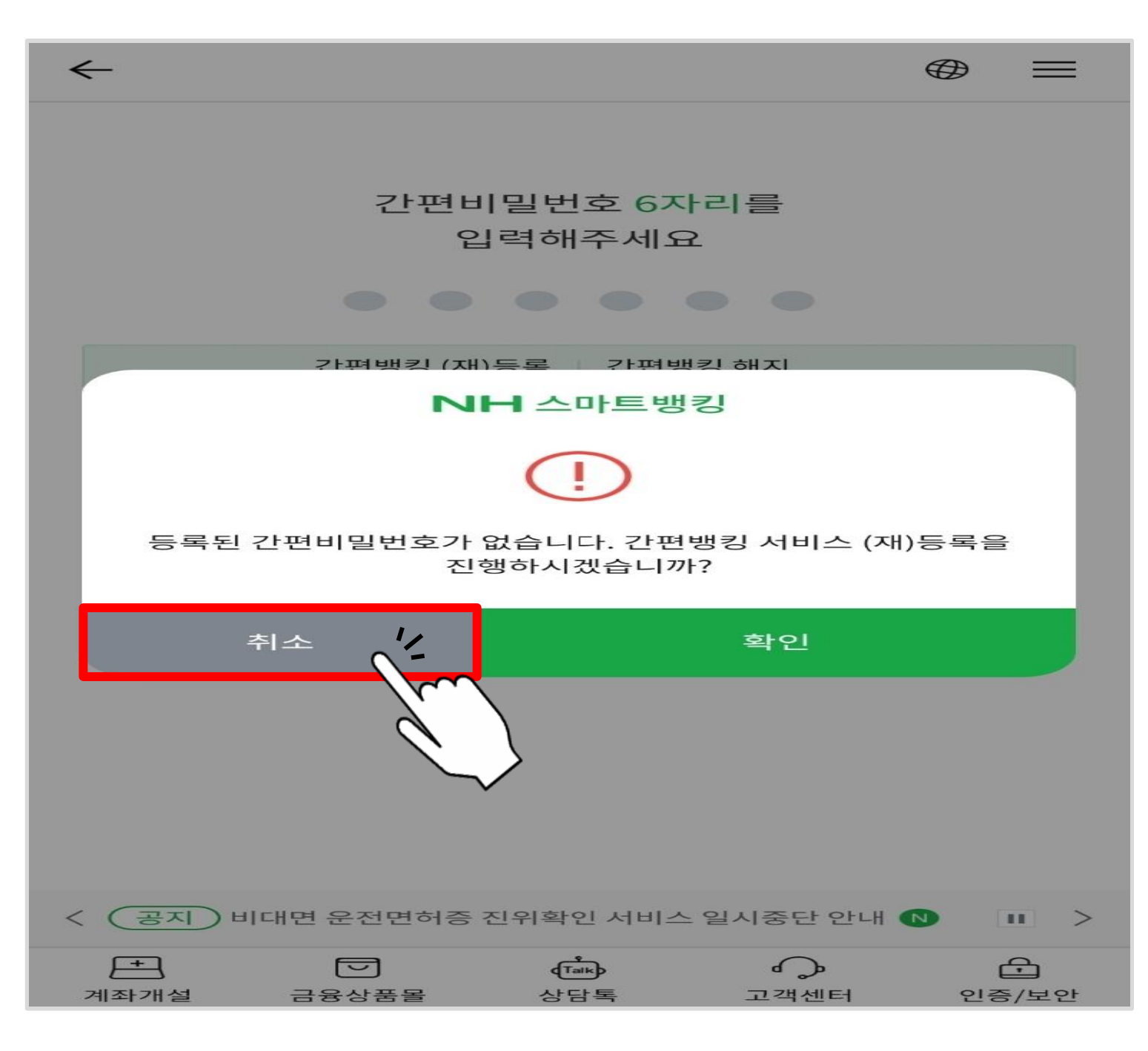

#### ▷ 첫 화면 오른쪽 하단 '인증/보안' 터치

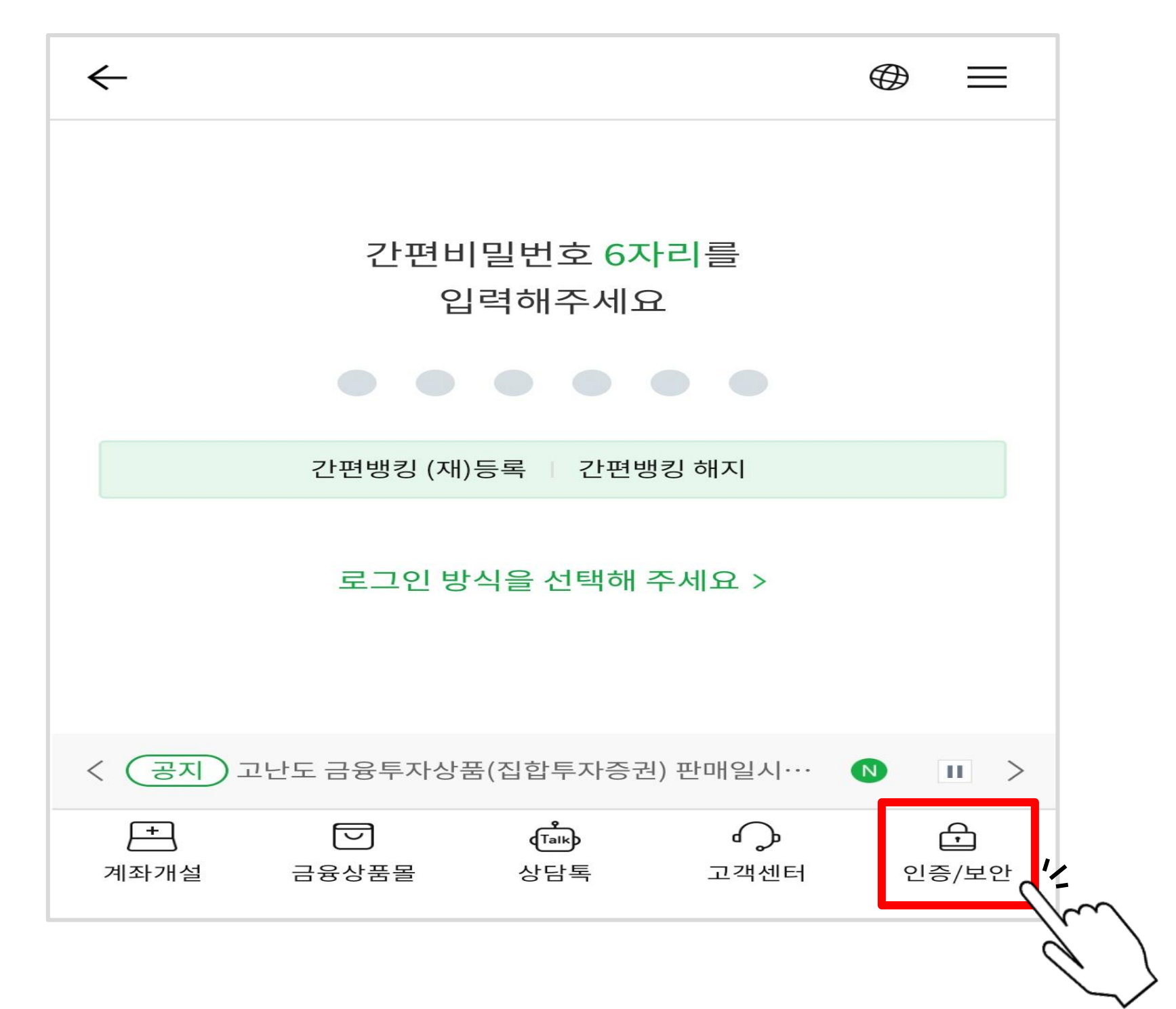

#### ▷ 공동인증서(구 공인인증서) 에서'인증서 발급/재발급' 터치

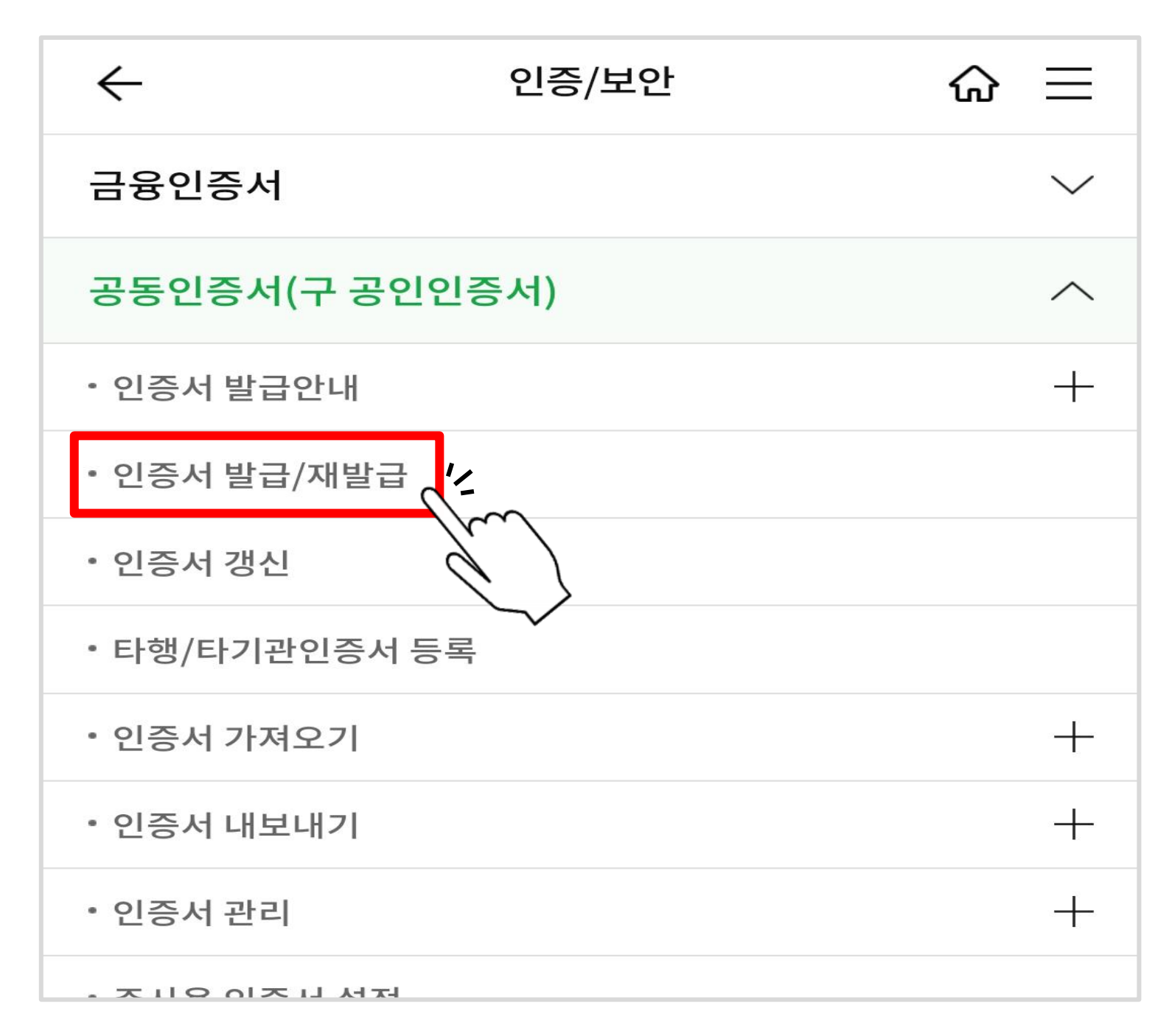

#### ▷ 정보 기입 후 하단 '확인' 터치

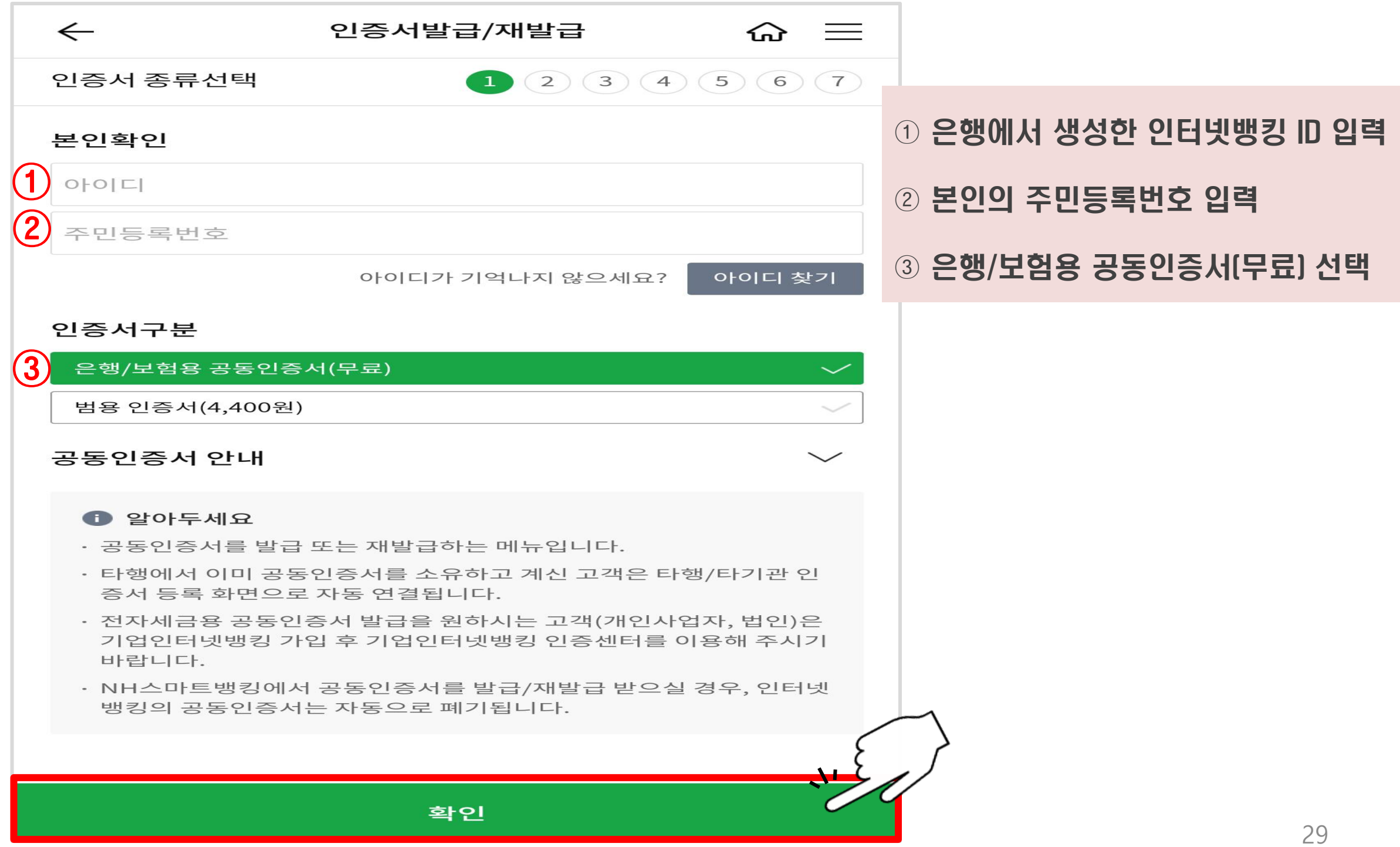

#### ▷ 약관동의 3개 '전문보기'후 하단 '동의' 터치

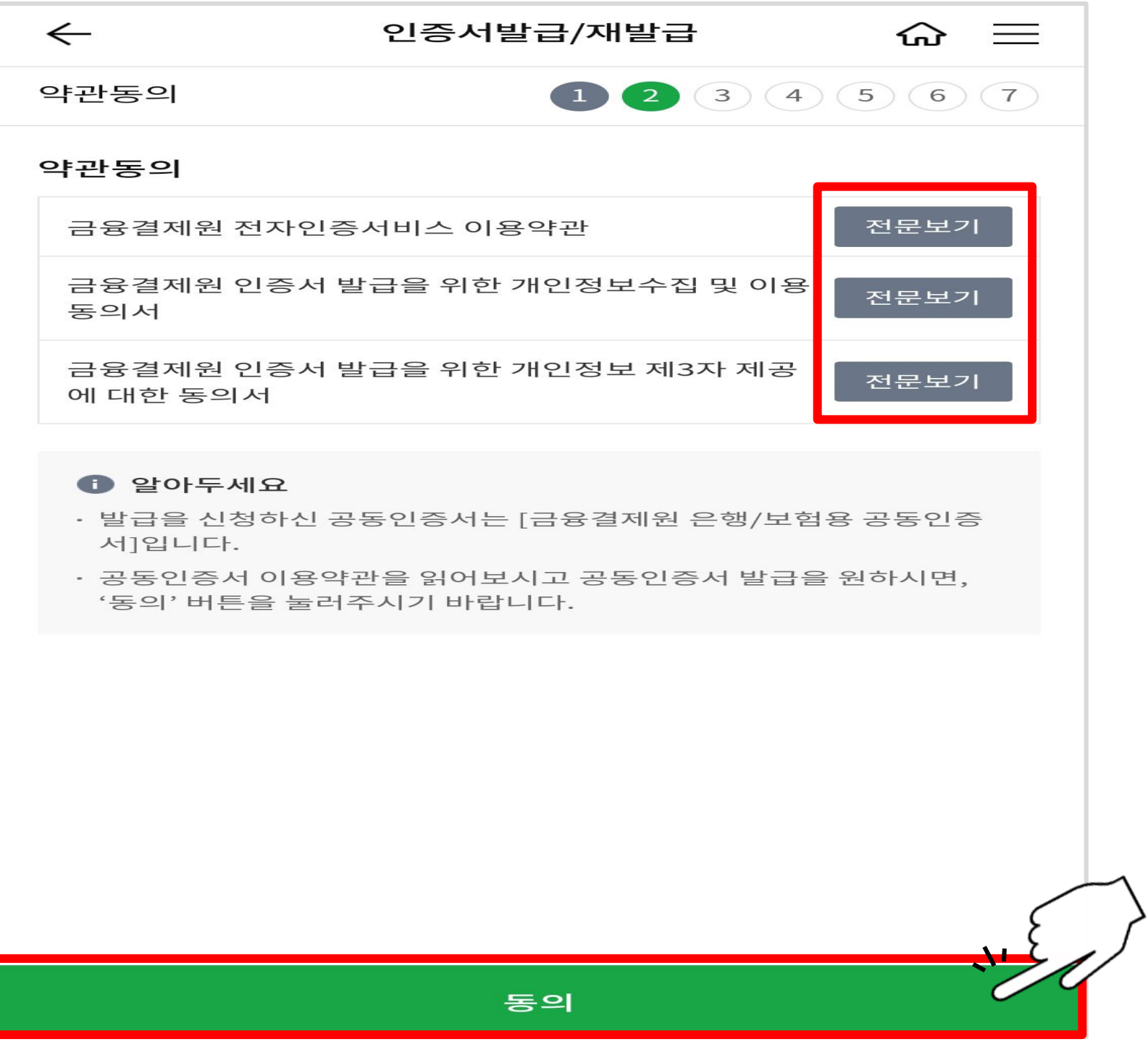

#### ▷ 본인 명의 계좌/비밀번호 입력 후 하단 '확인' 터치

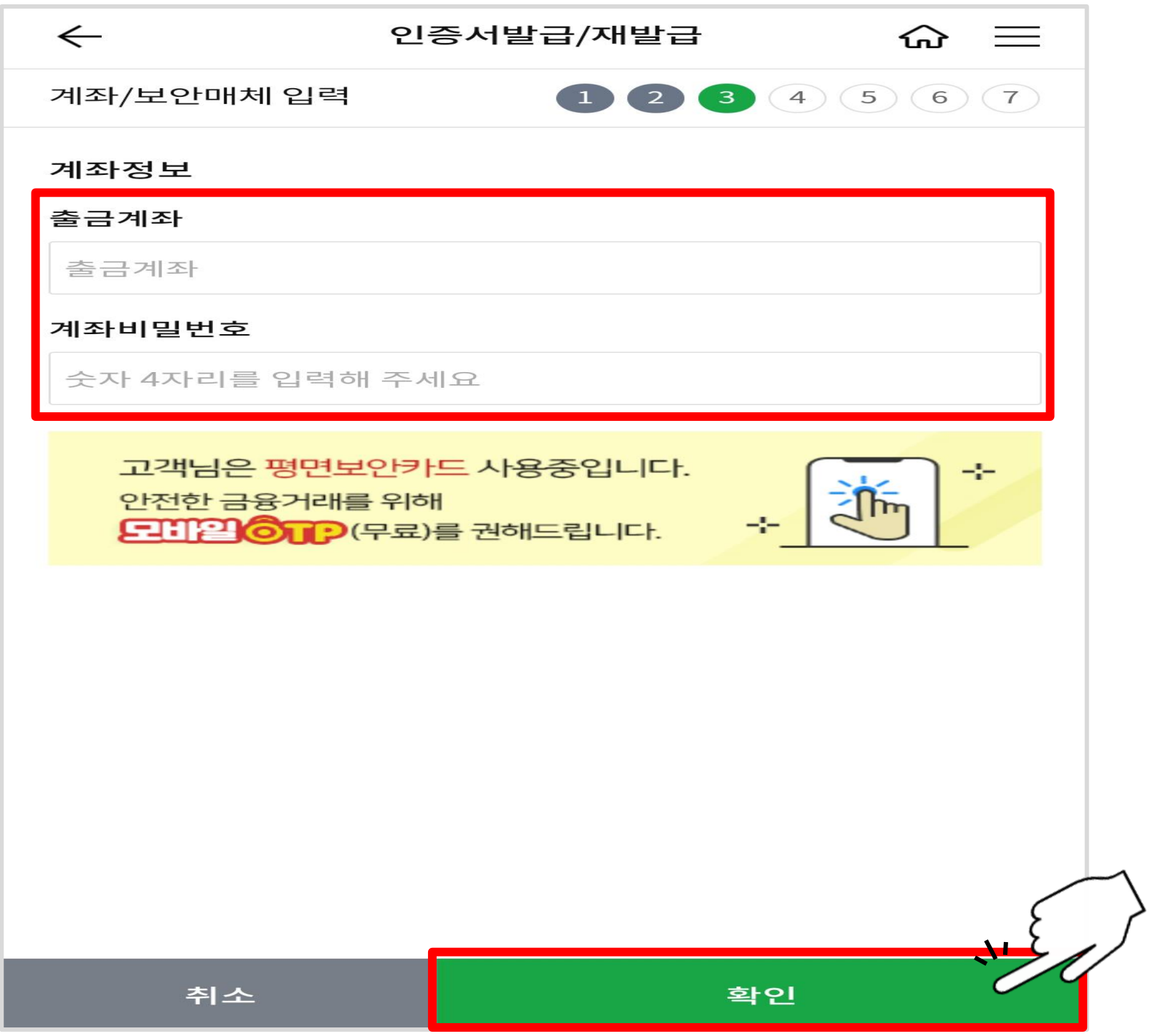

#### ▷ 휴대폰 인증 후 '확인' 터치

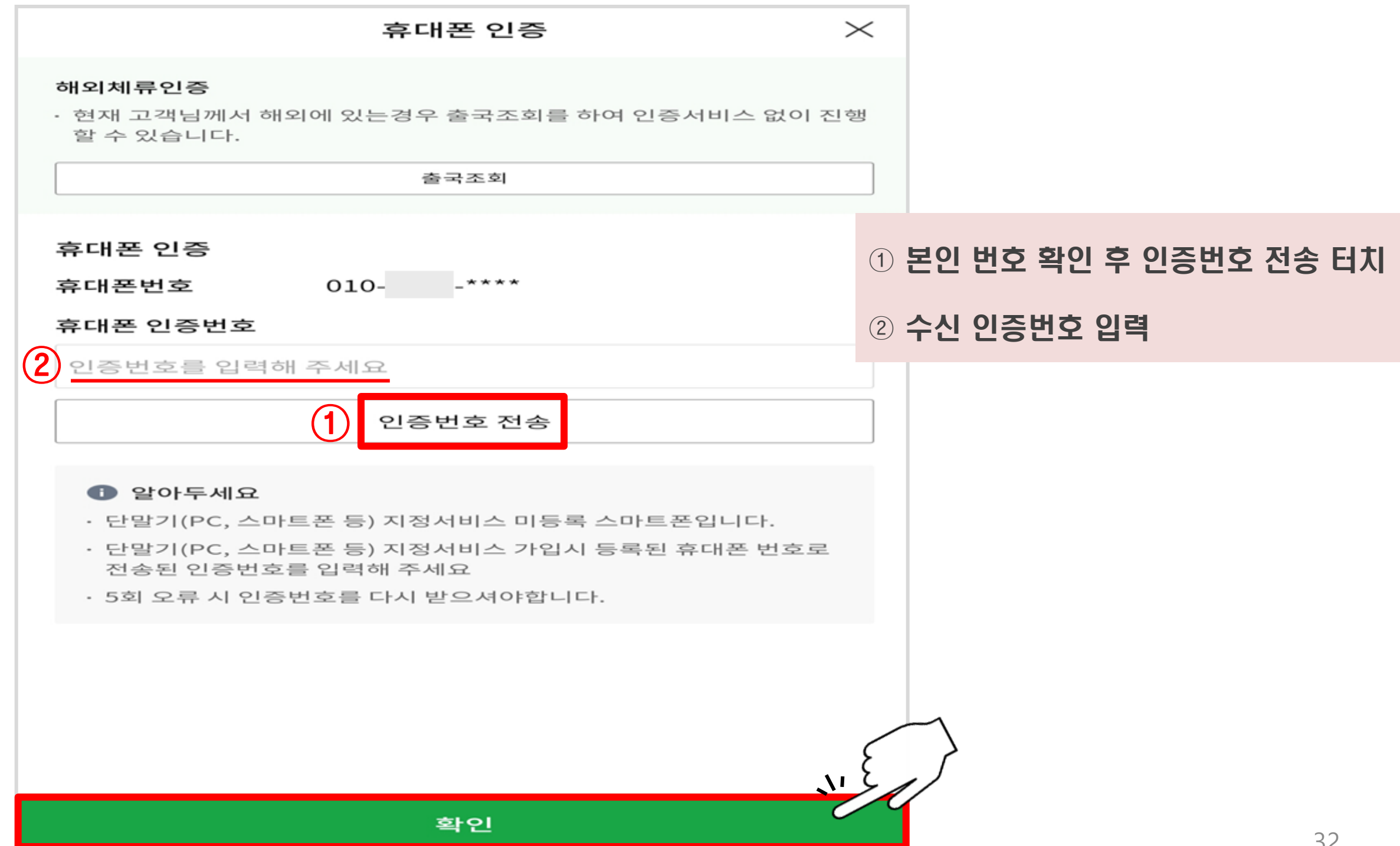

#### ▷ 보안 요구사항 입력 후 확인 터치

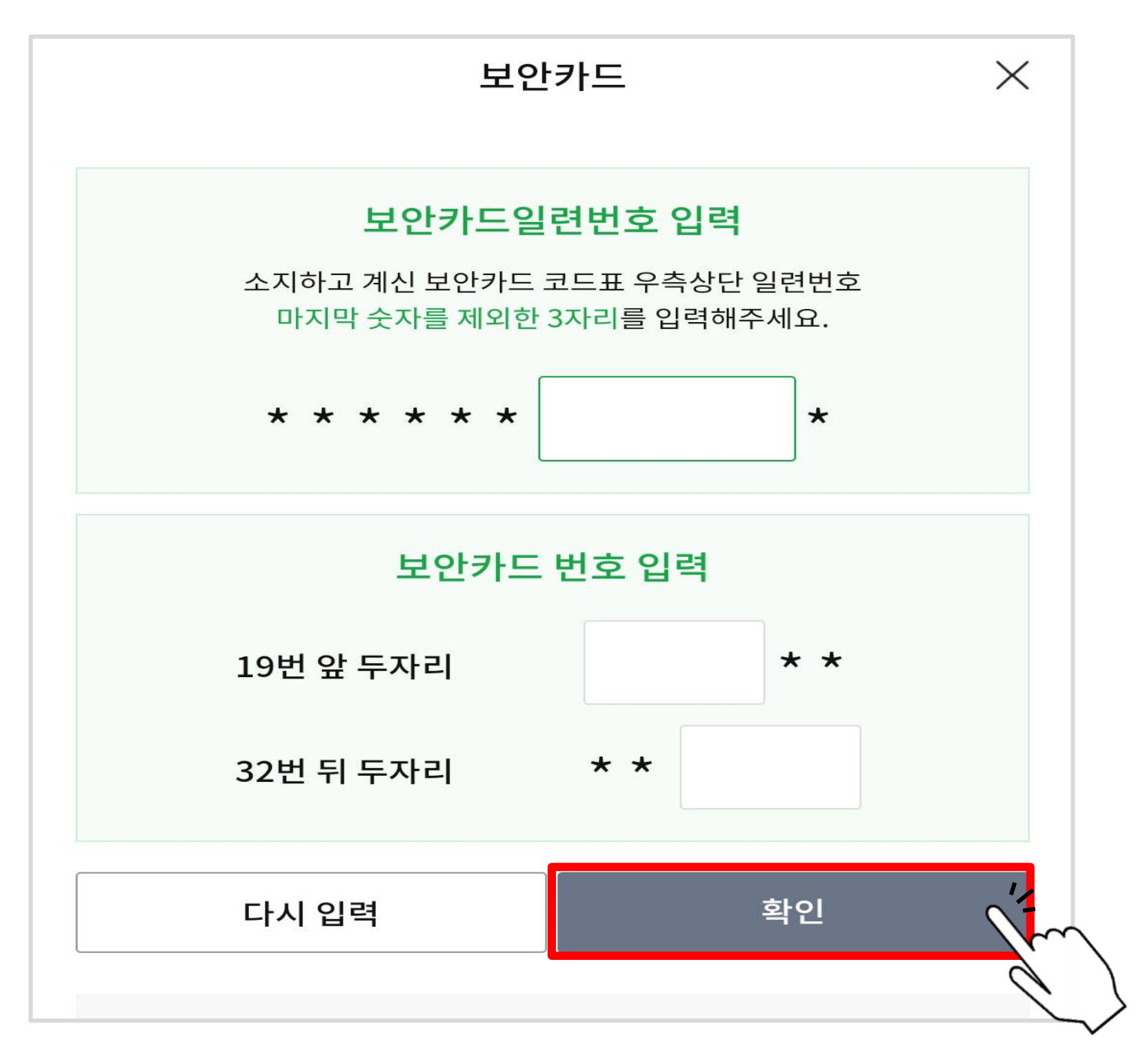

#### ▷ E-Mail, 연락처 기입 후 '확인' 터치

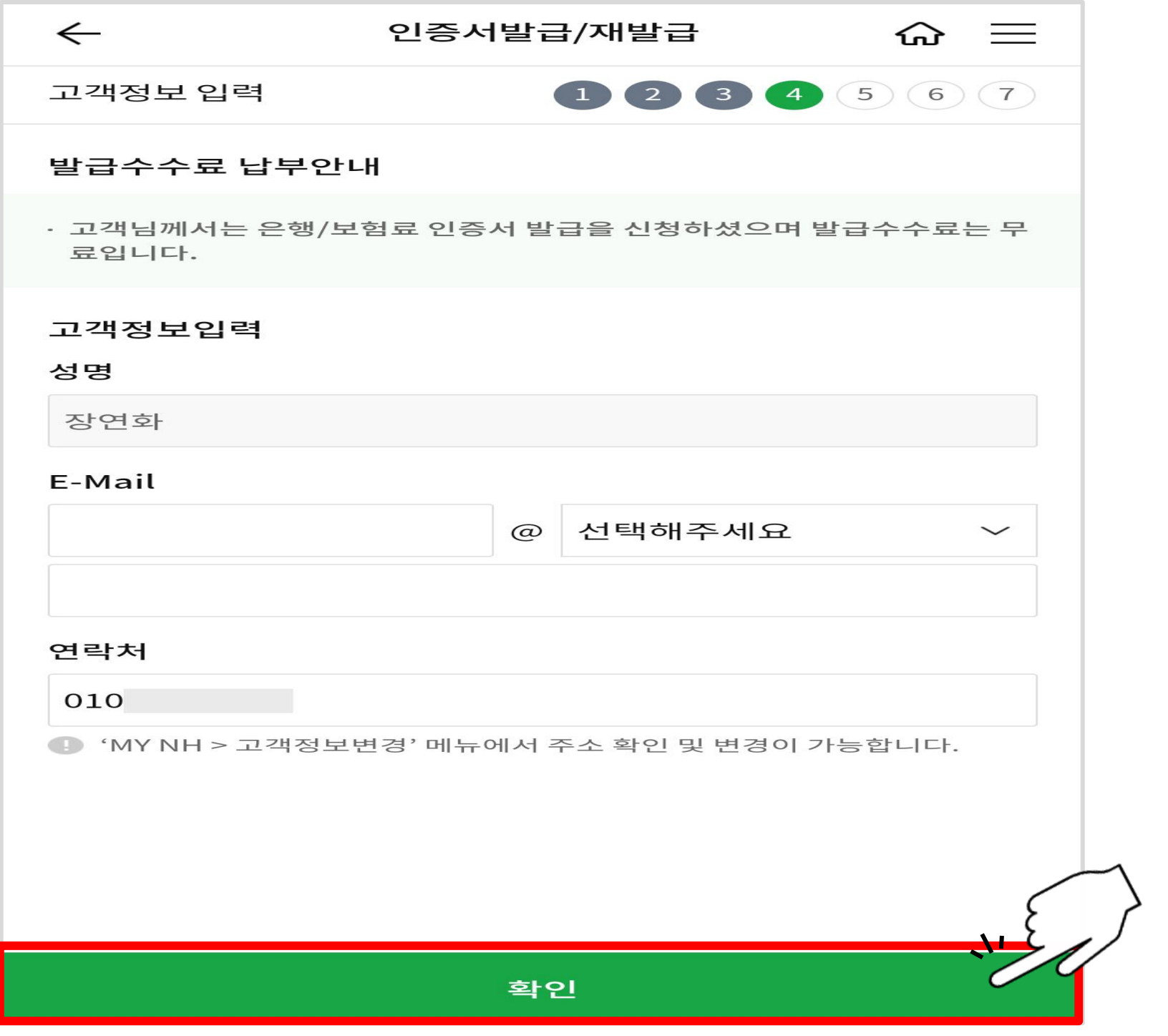

#### ▷ 하단의 '확인' 터치

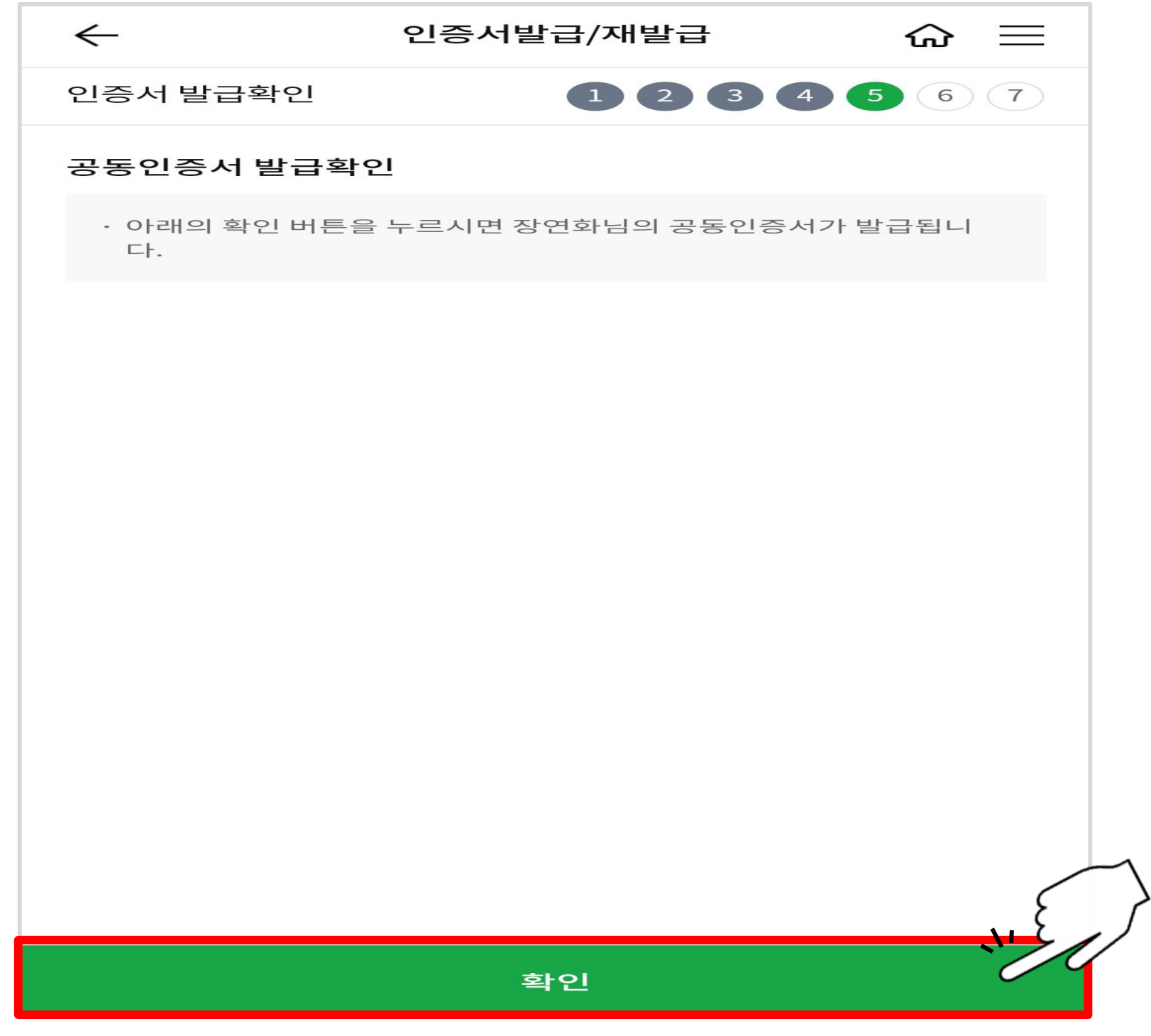

#### ▷ 인증서 비밀번호 생성 후 하단 '확인' 터치

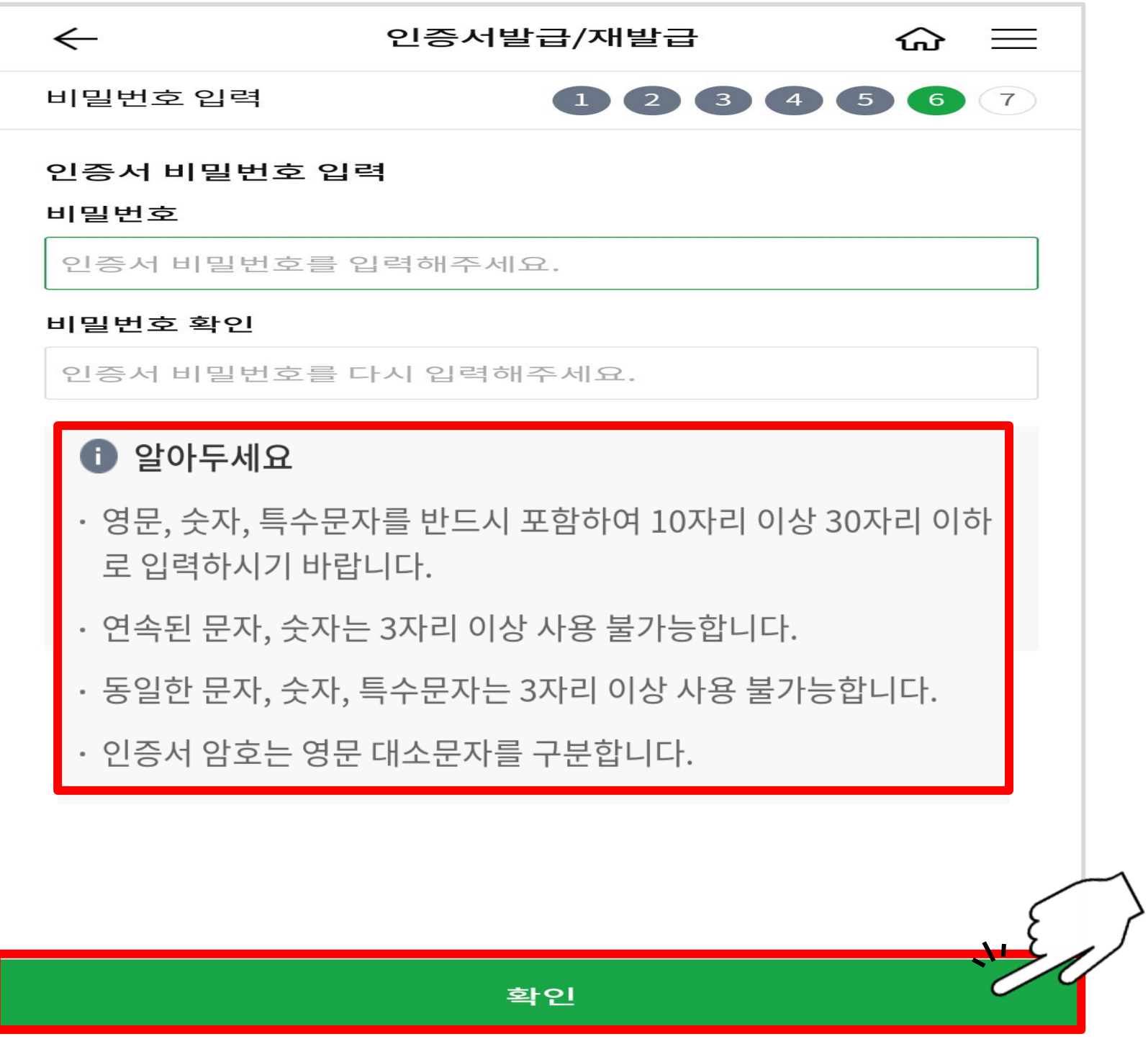

#### $\triangleright$  하단의 '확인' 터치

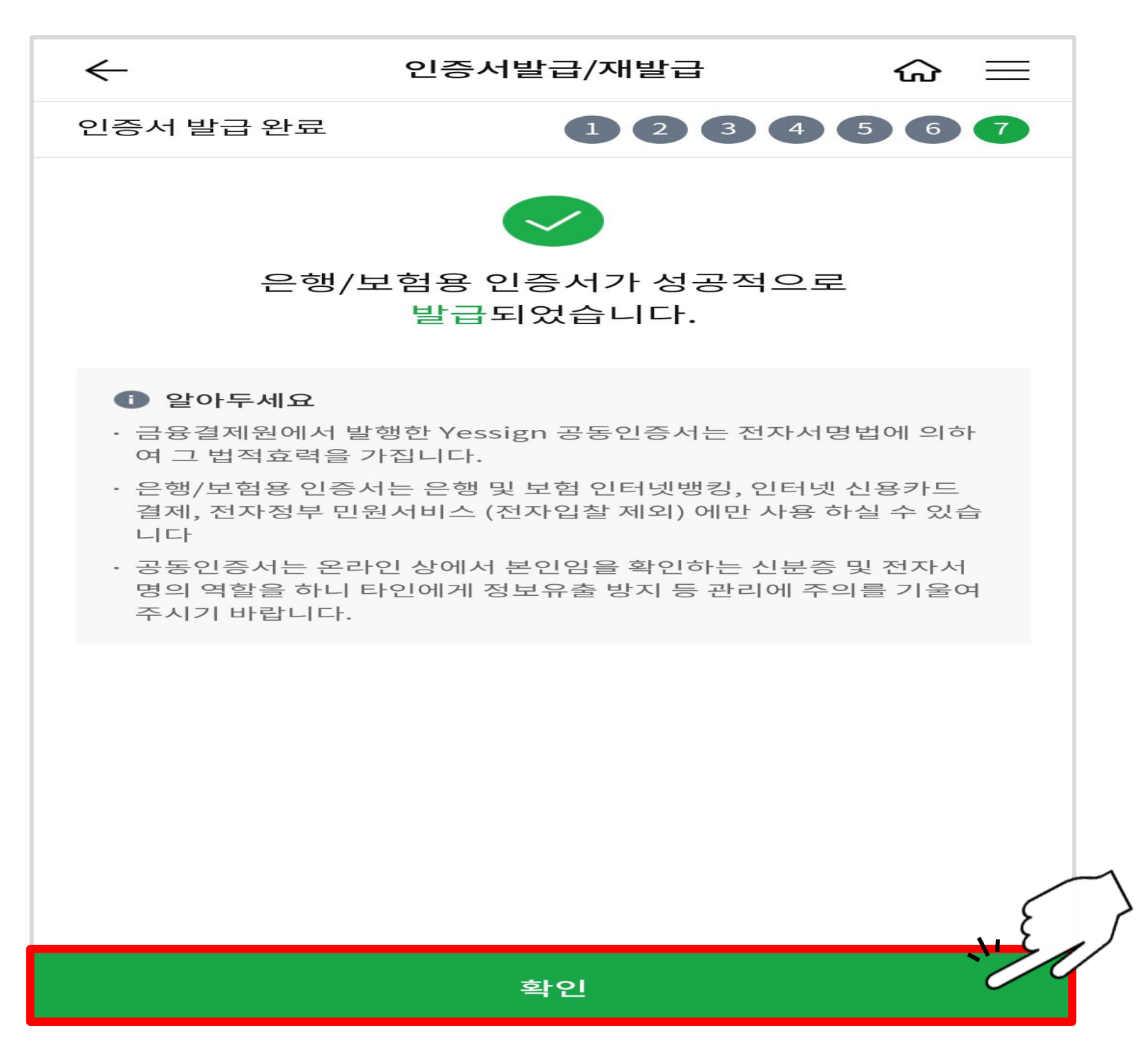

목차 [페이지로](#page-1-0)

## <span id="page-37-0"></span>공동인증서 복사하기 - 스마트폰에서 PC로 -

※ 스마트폰을 이용하여 복사하려는 경우 : 37~41쪽부터 확인한 다음 31쪽 과정 실시

#### ▷ 농협 인터넷뱅킹 인증센터 메인화면에서'공동인증서 복사'클릭

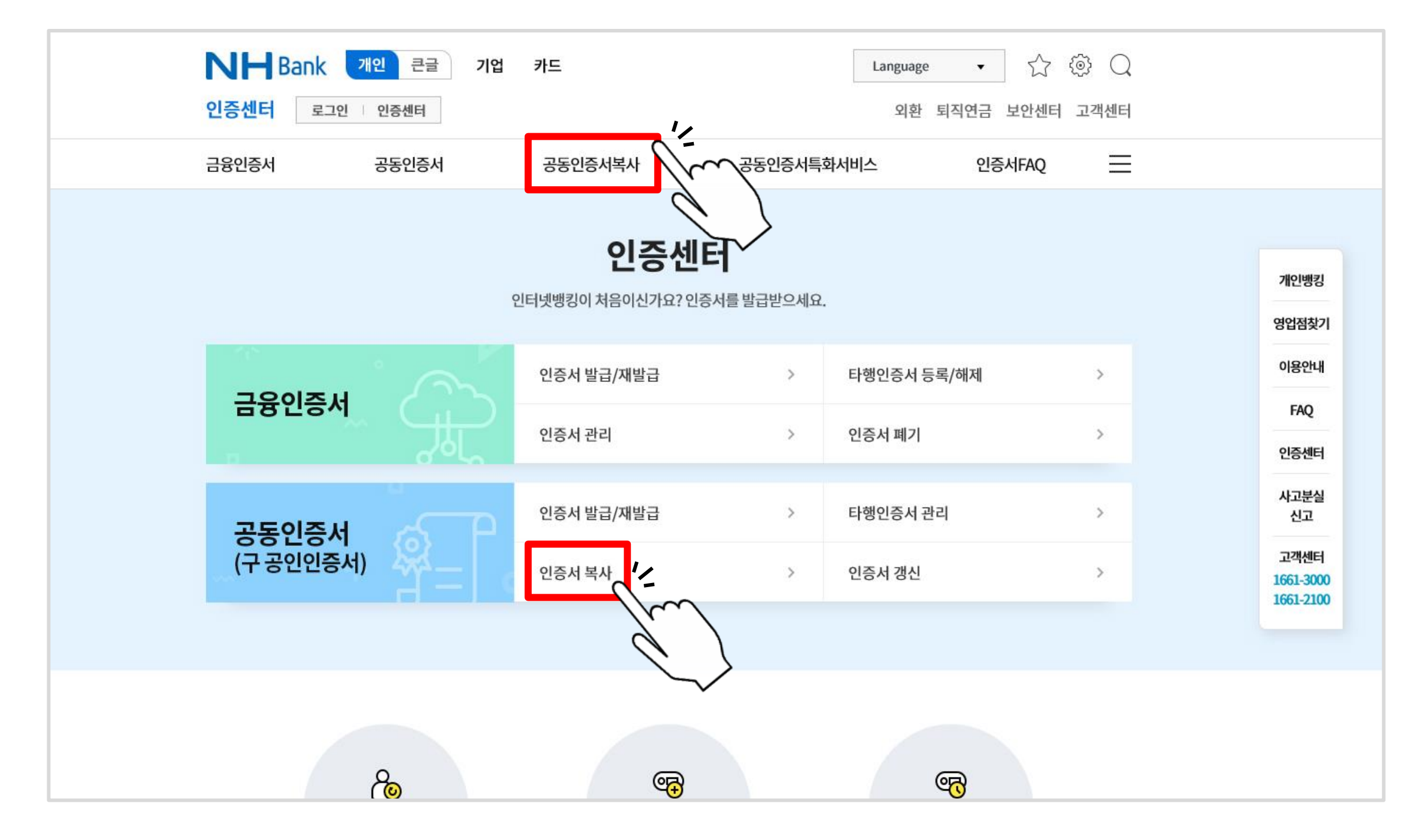

#### ▷ ① 선택 후 ② 버튼 클릭

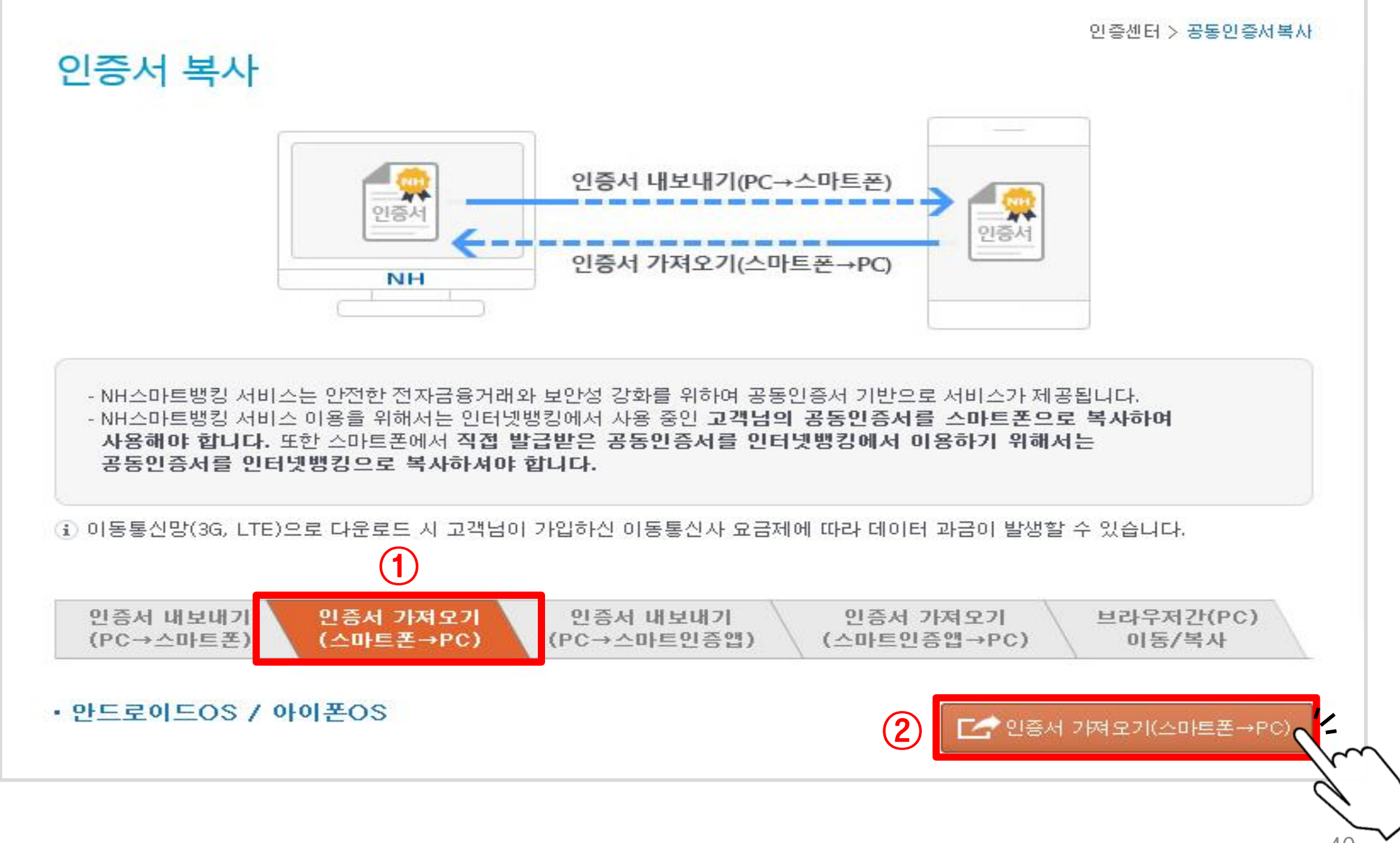

#### ▷'직접 설치하기'클릭(이미 설치되어 있을 경우'저장매체 선택'클릭)

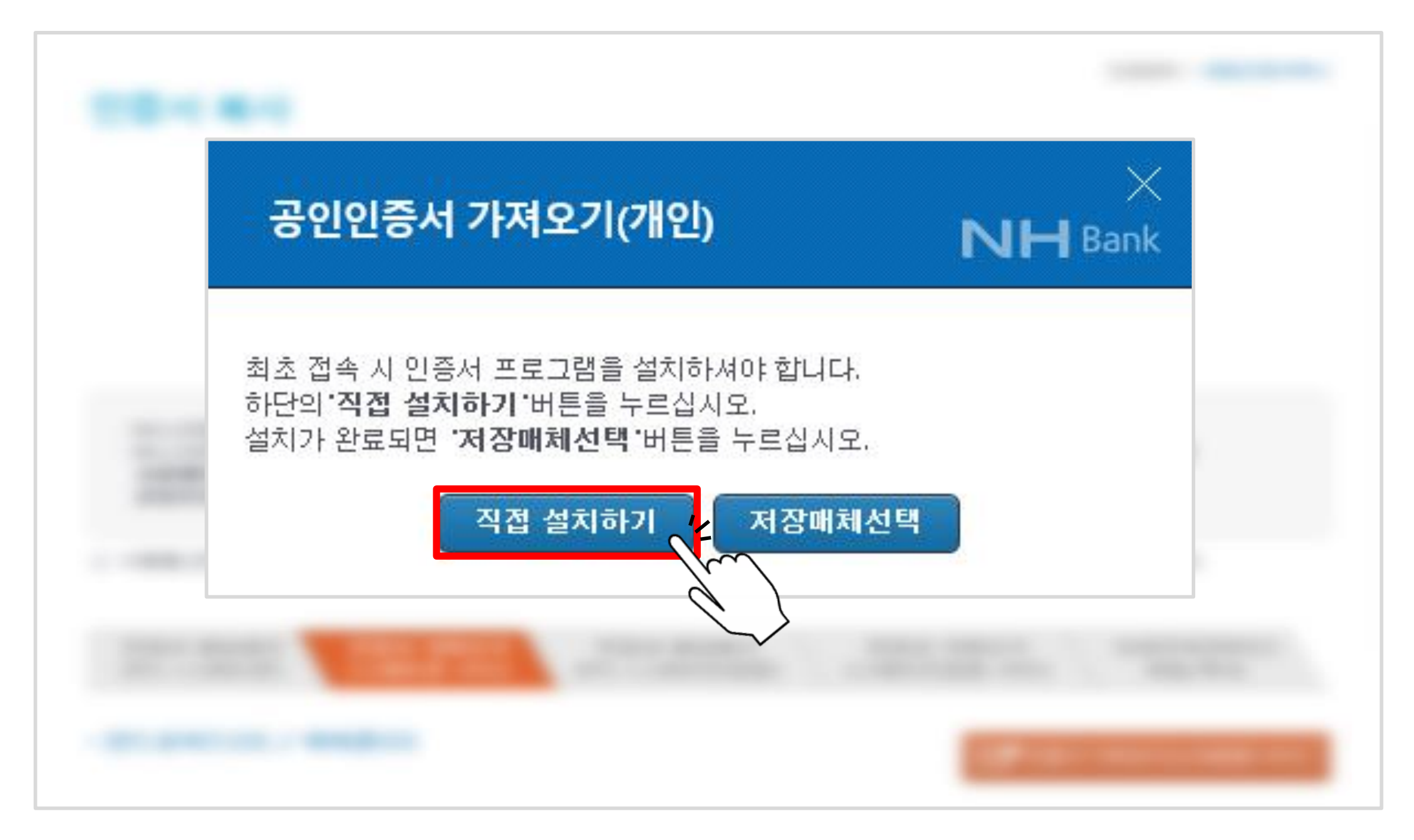

#### $\triangleright$  아래와 같은 팝업창이 뜰 경우'허용'클릭

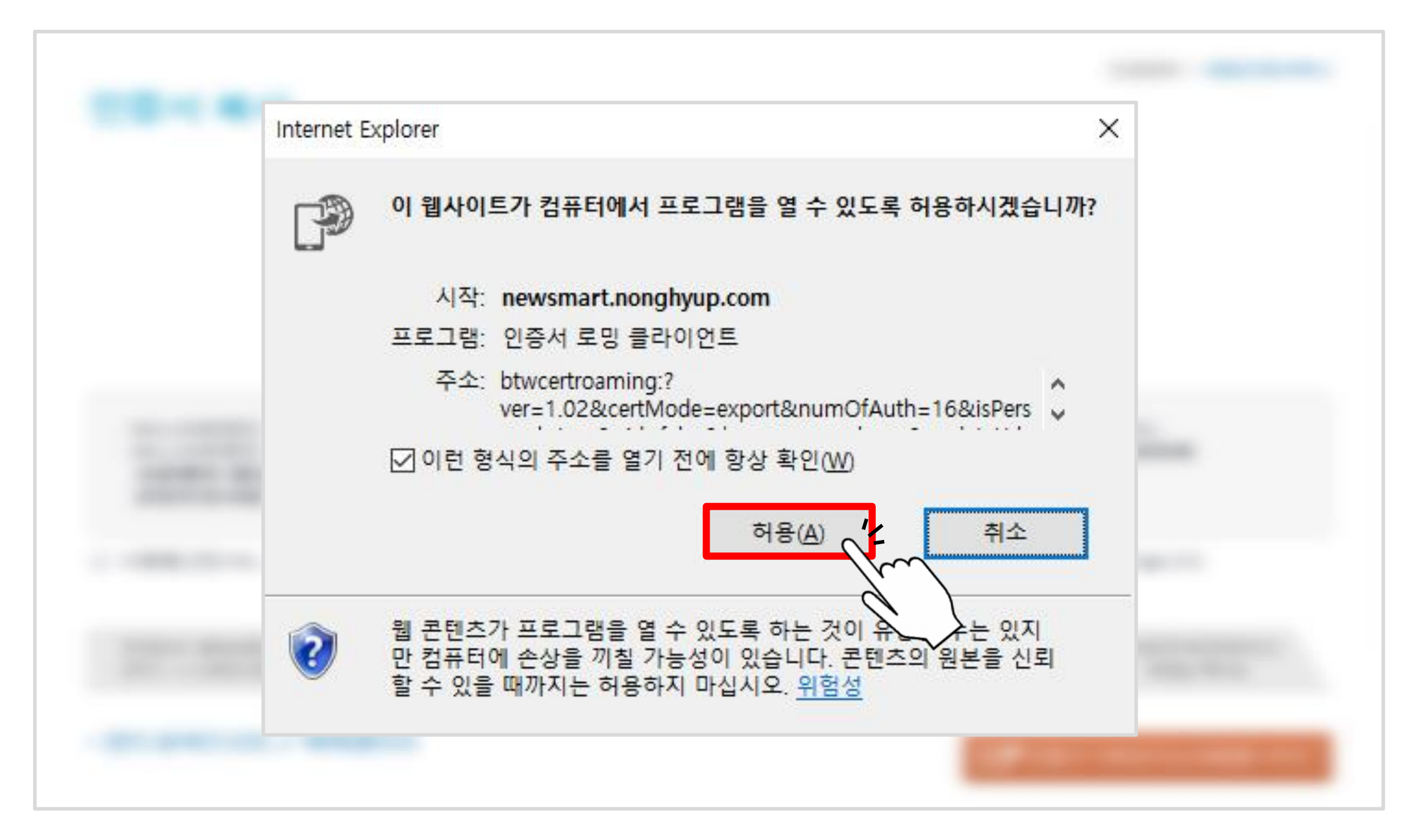

#### ▷ 저장 매체 선택 후'확인'클릭(이동식 디스크, 하드디스크 중

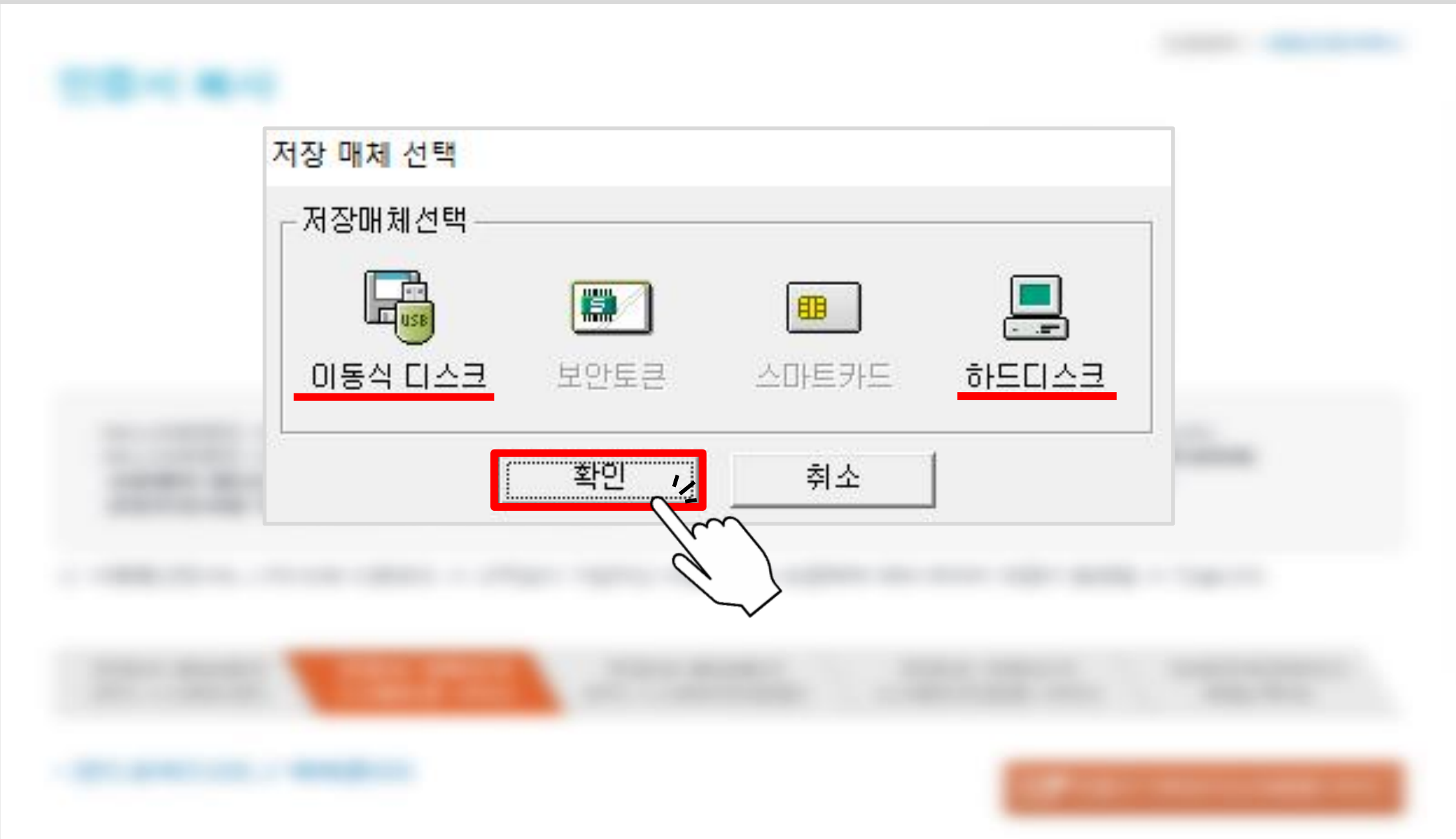

▷ 아래와 같은 팝업창이 뜨면, 스마트폰에서 농협스마트뱅킹 어플 ( <mark>NH )</mark> ) 실행

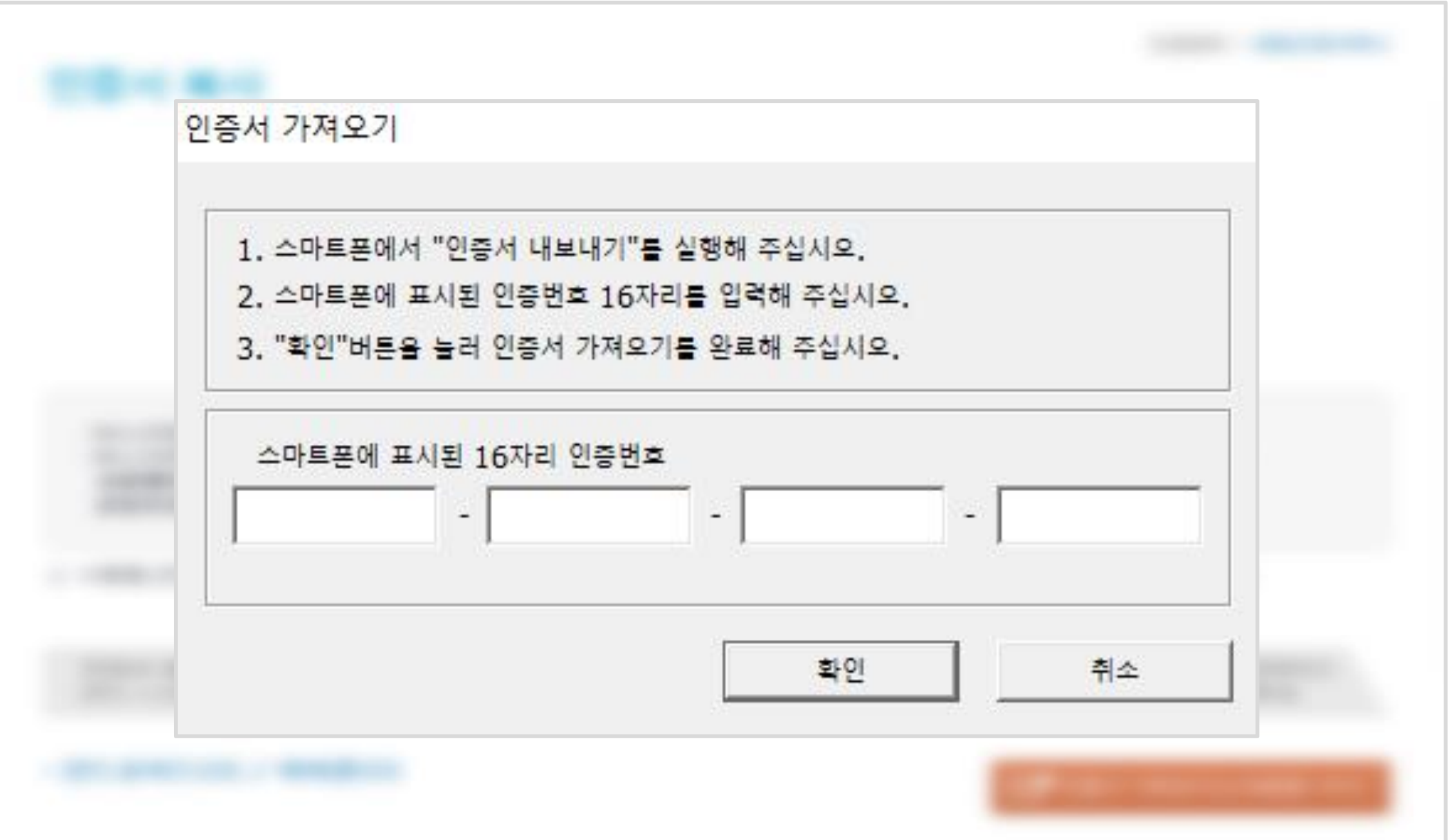

#### ▷ 첫 화면 오른쪽 하단 '인증/보안' 터치

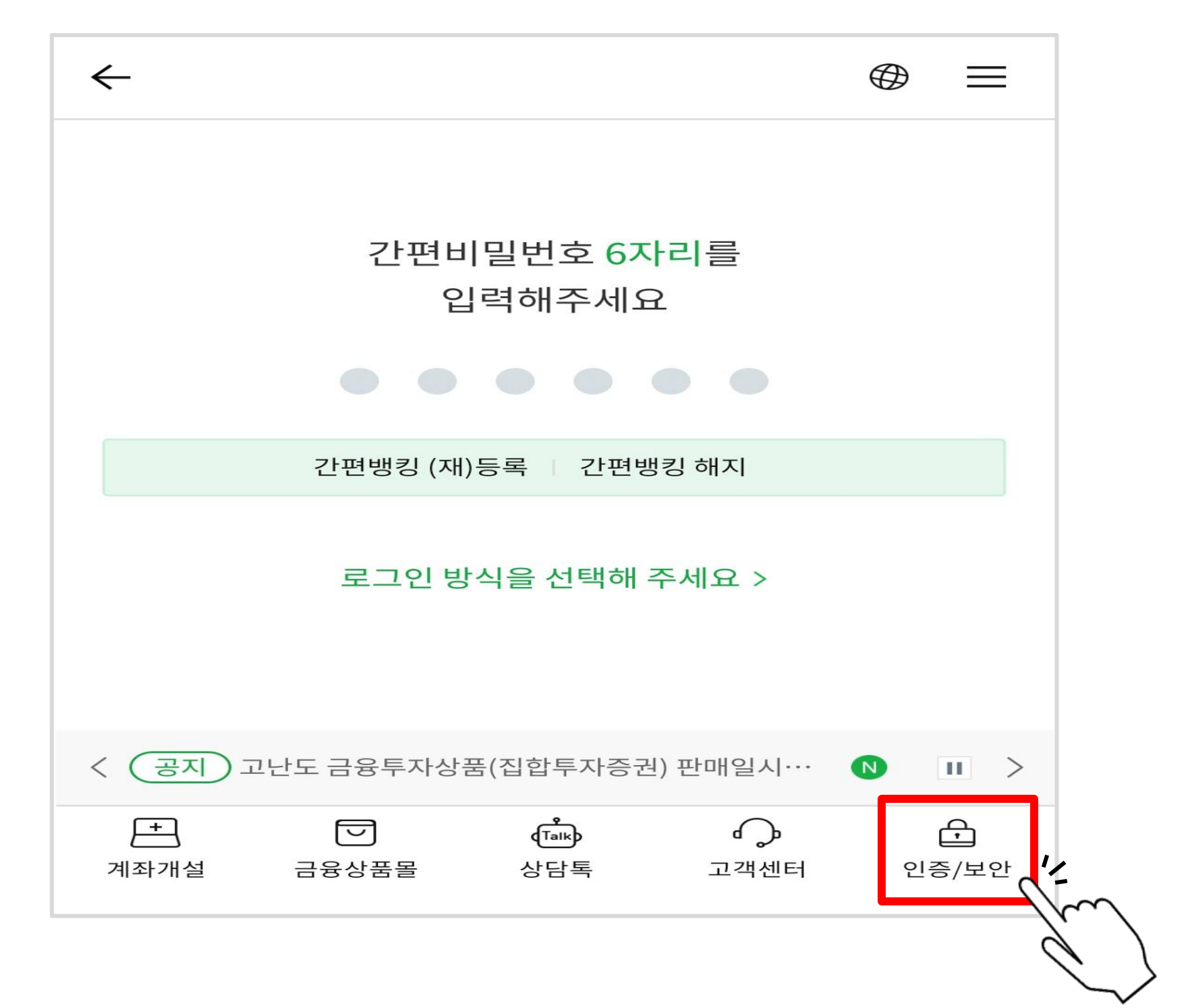

#### $\rhd \odot$  공동인증서(구 공인인증서)  $\rightarrow \odot$ 인증서 내보내기  $\rightarrow \odot$ 스마트폰 $\rightarrow$ PC 터치

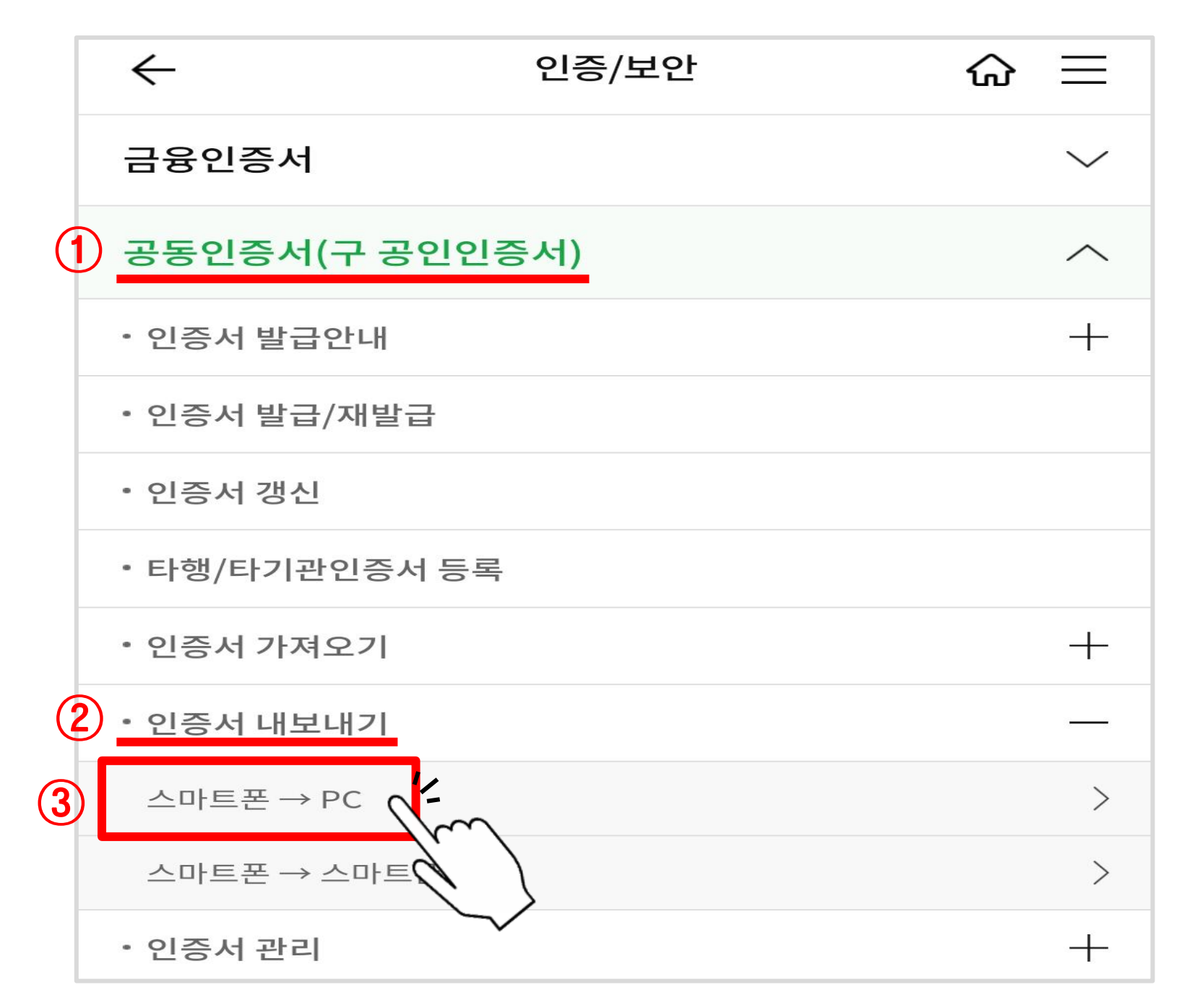

#### ▷ 하단 '확인' 터치

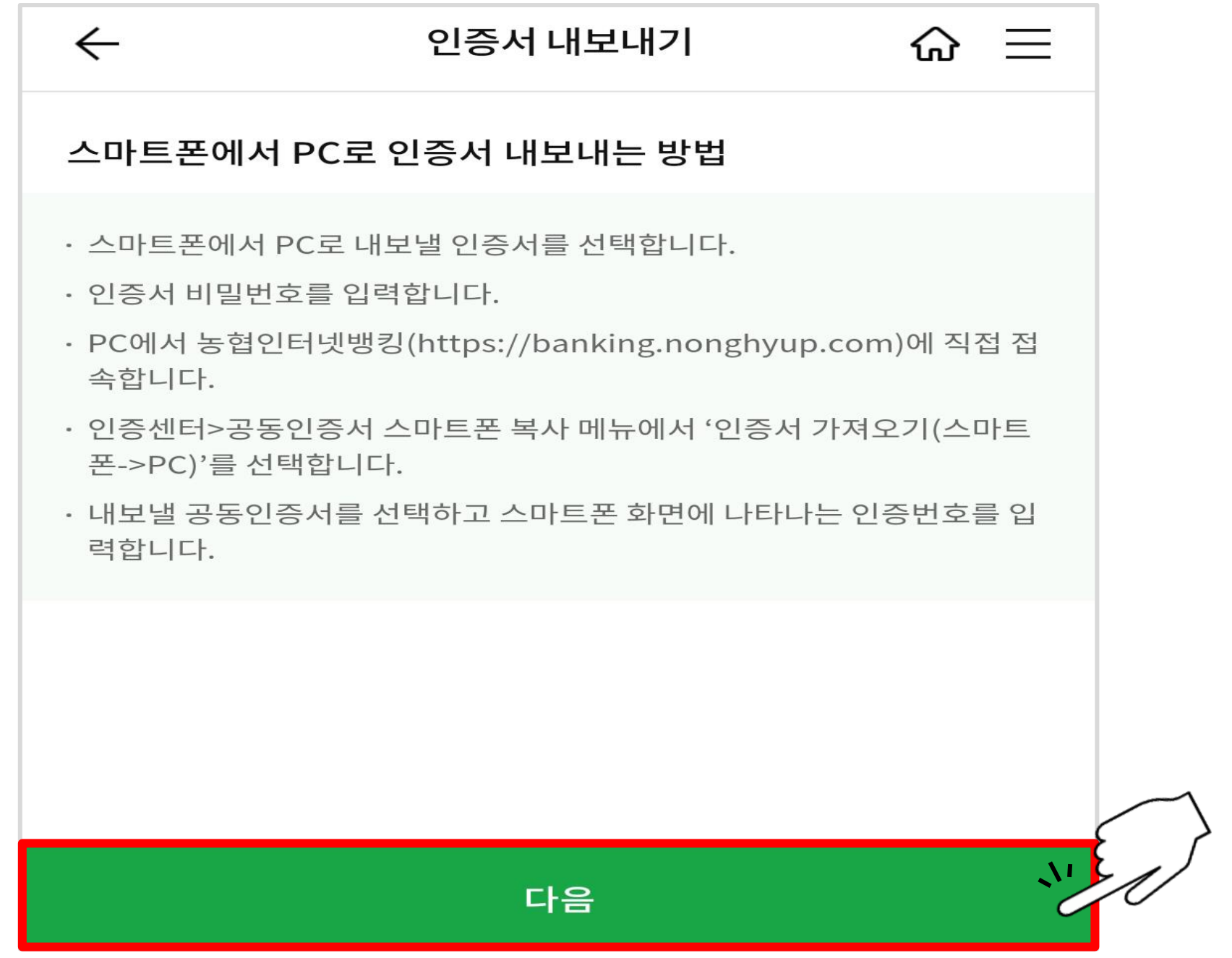

#### ▷ 복사할 인증서 선택하여 터치

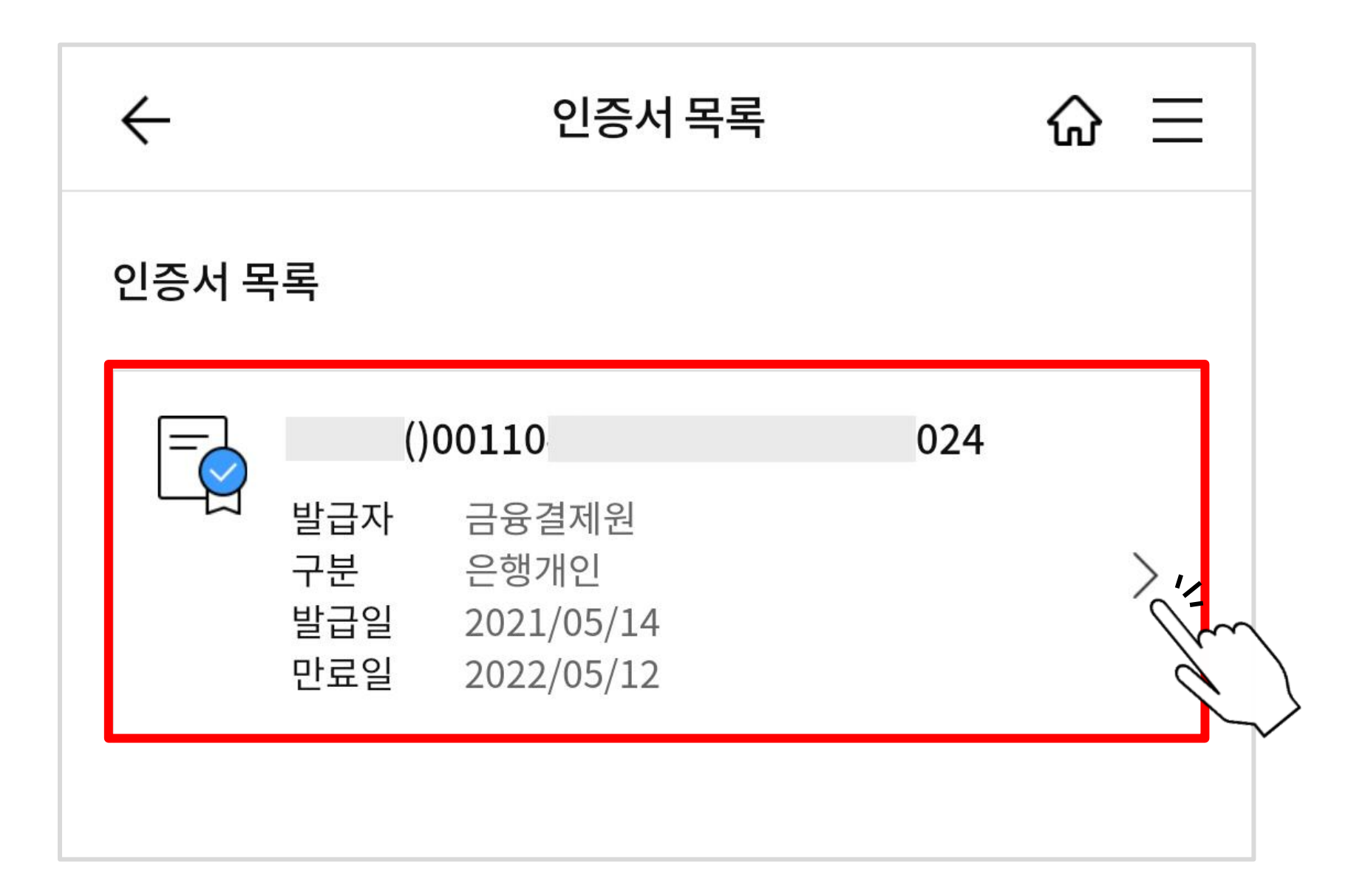

#### $\triangleright$  인증번호 확인

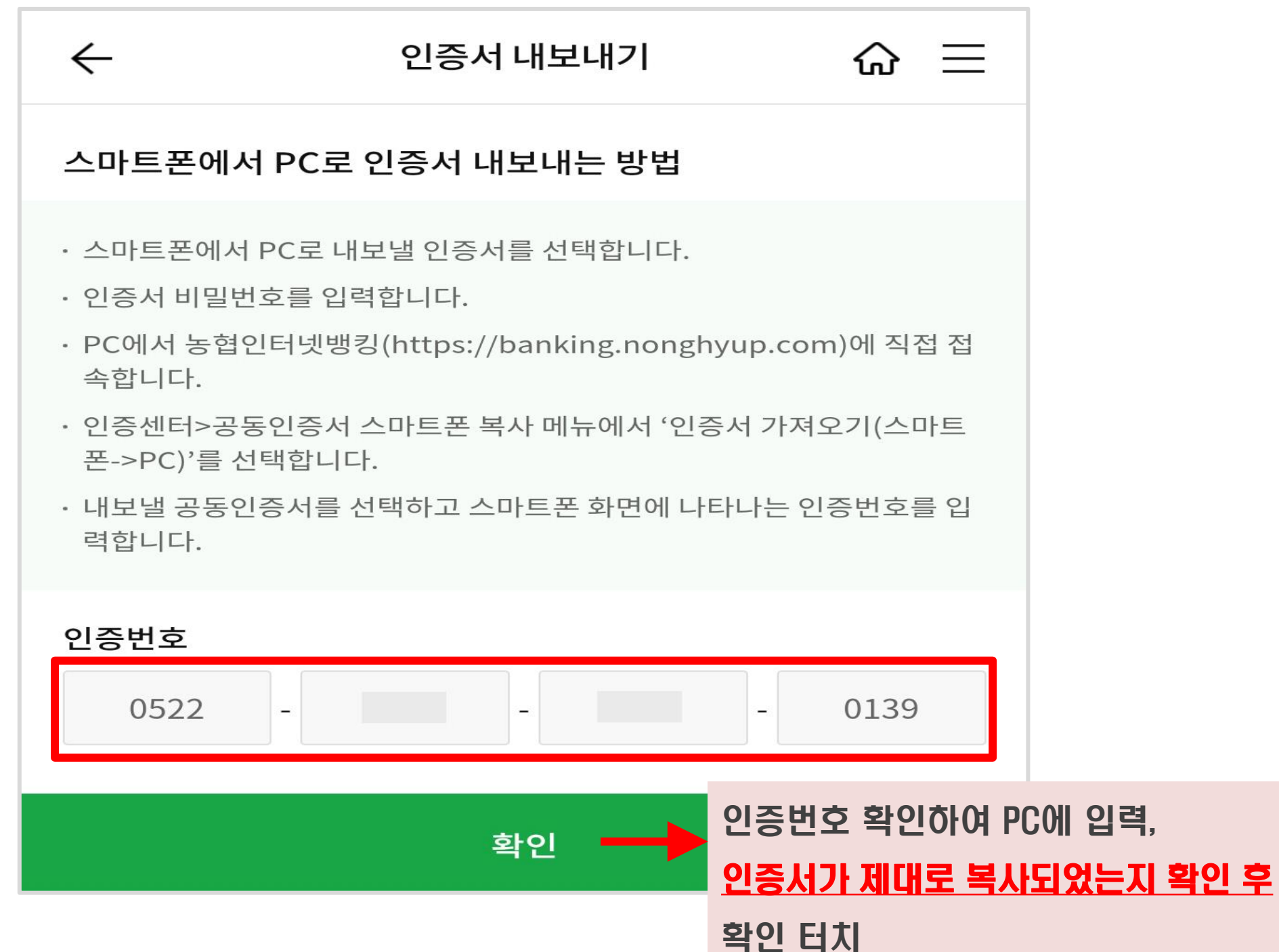

#### ▷ 스마트폰에서 확인한 인증번호 입력 후'확인'클릭

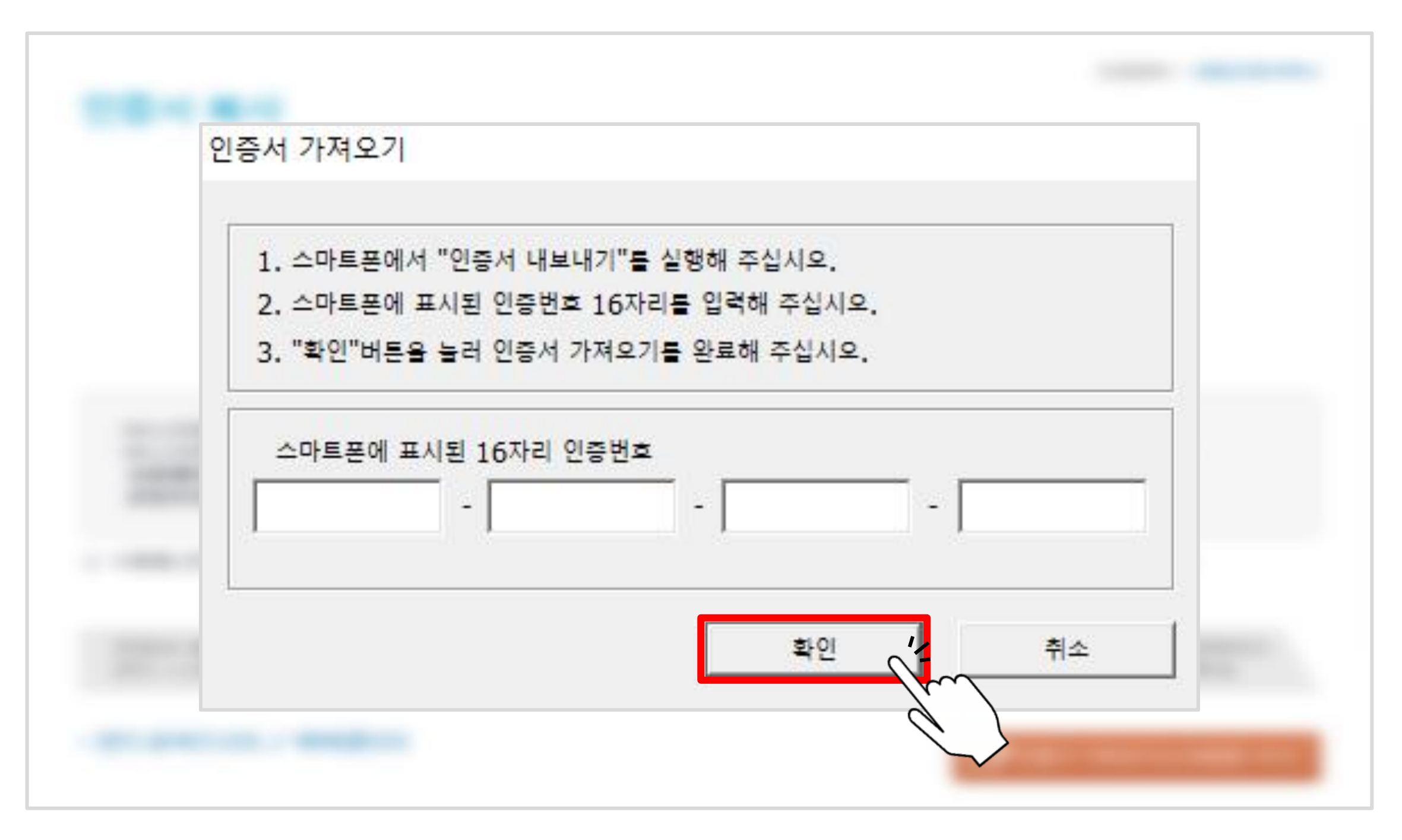

#### ▷ 복사할 인증서의 비밀번호 입력 후'확인'클릭하여 완료

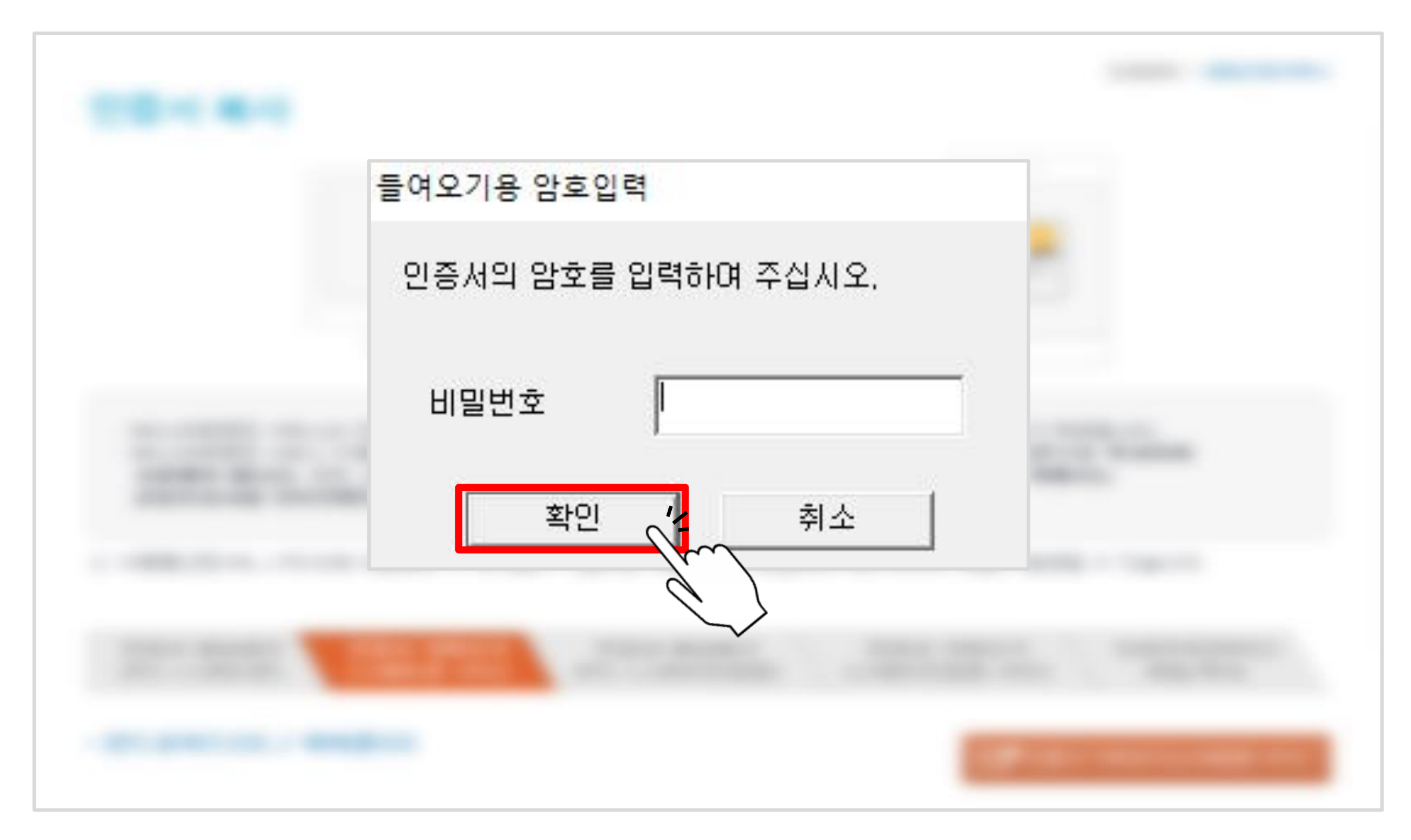

목차 [페이지로](#page-1-0)

## <span id="page-51-0"></span>공동인증서 복사하기 - PC에서 스마트폰으로 -

※ 스마트폰을 이용하여 복사하려는 경우 : 51~53쪽부터 확인한 다음 45쪽 과정 실시

▷ 농협 인터넷뱅킹 인증센터 메인화면에서'공동인증서 복사'클릭

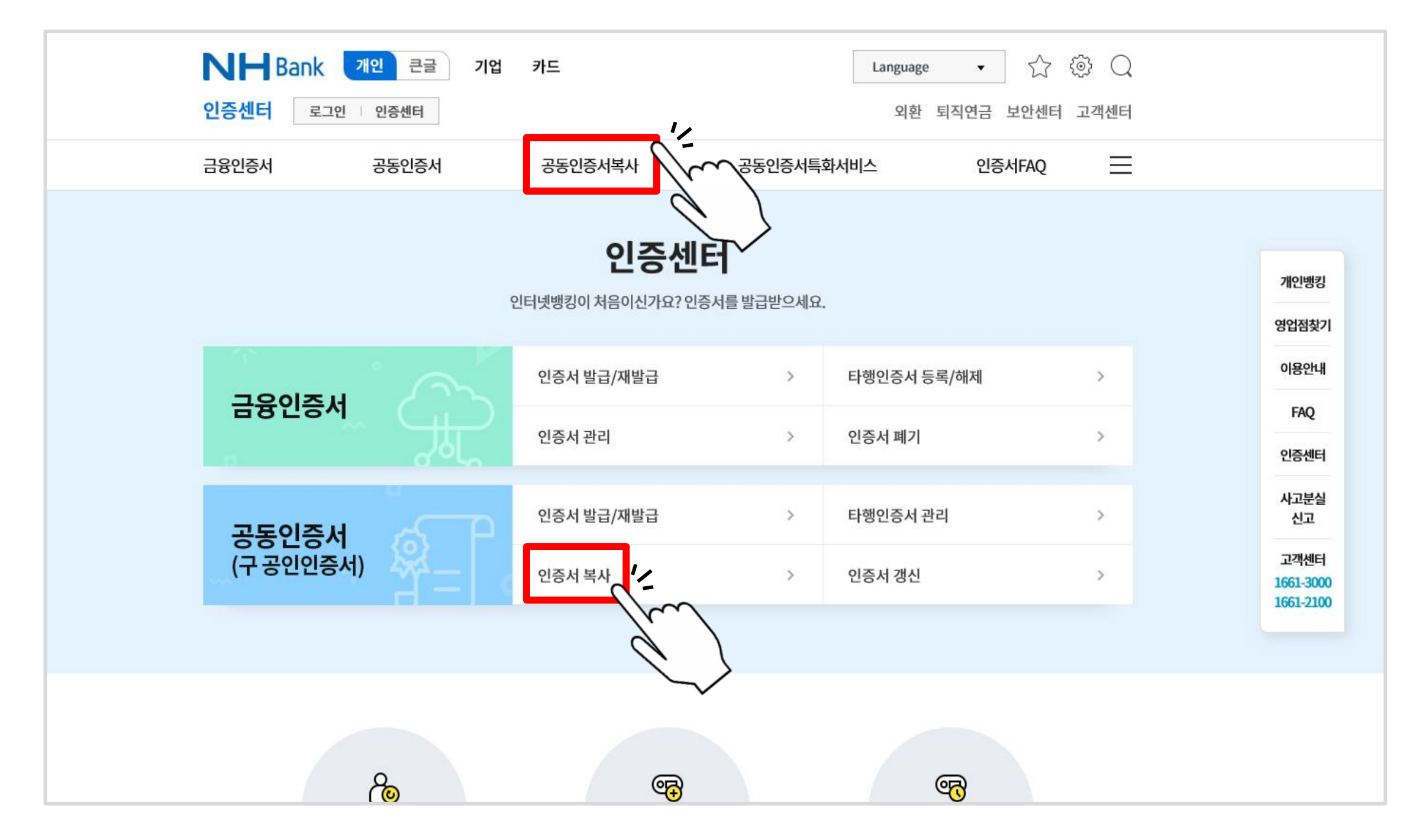

#### ▷ ① 선택 후 ② 버튼 클릭

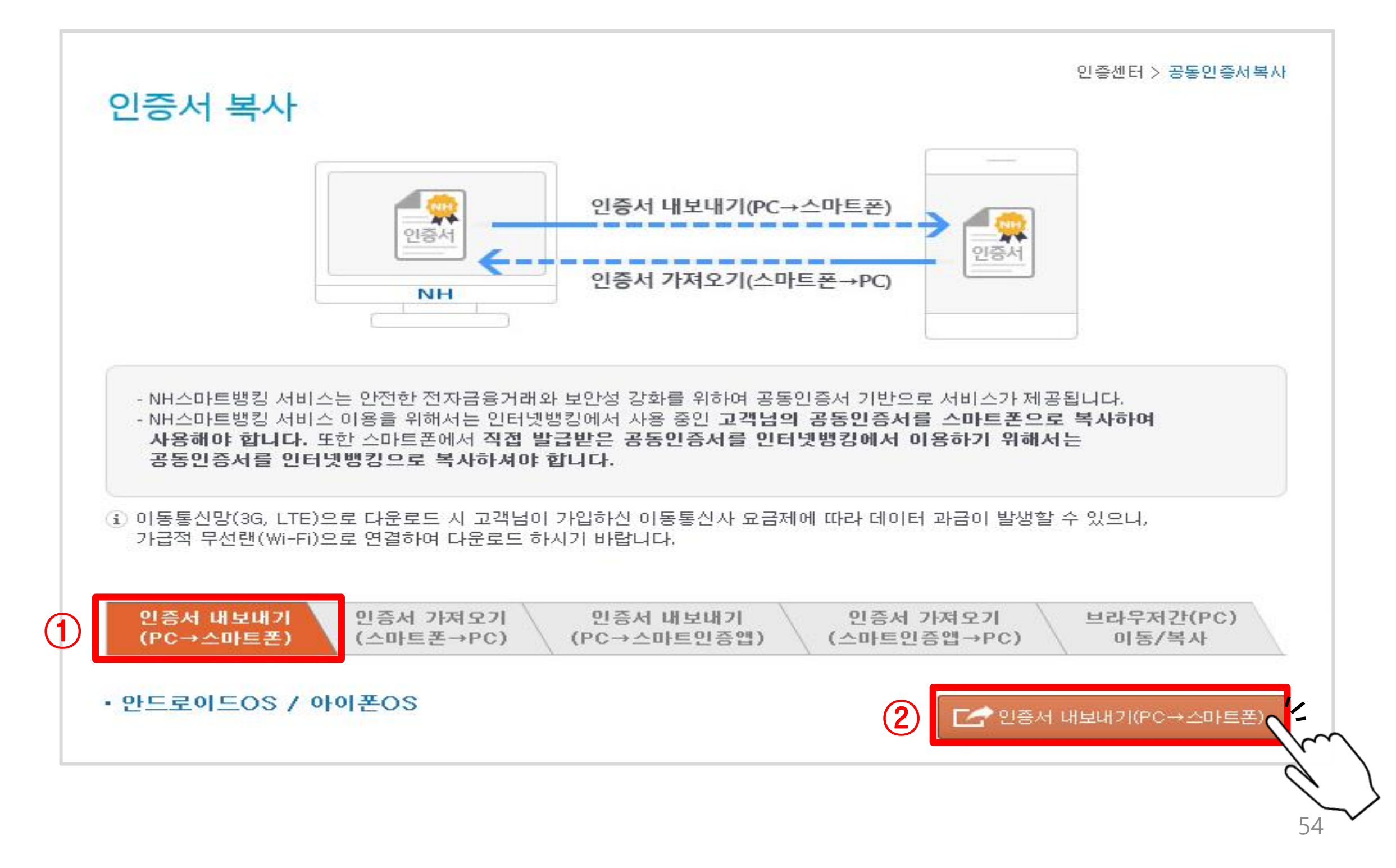

#### ▷'직접 설치하기'클릭(이미 설치되어 있을 경우'인증서 선택'클릭)

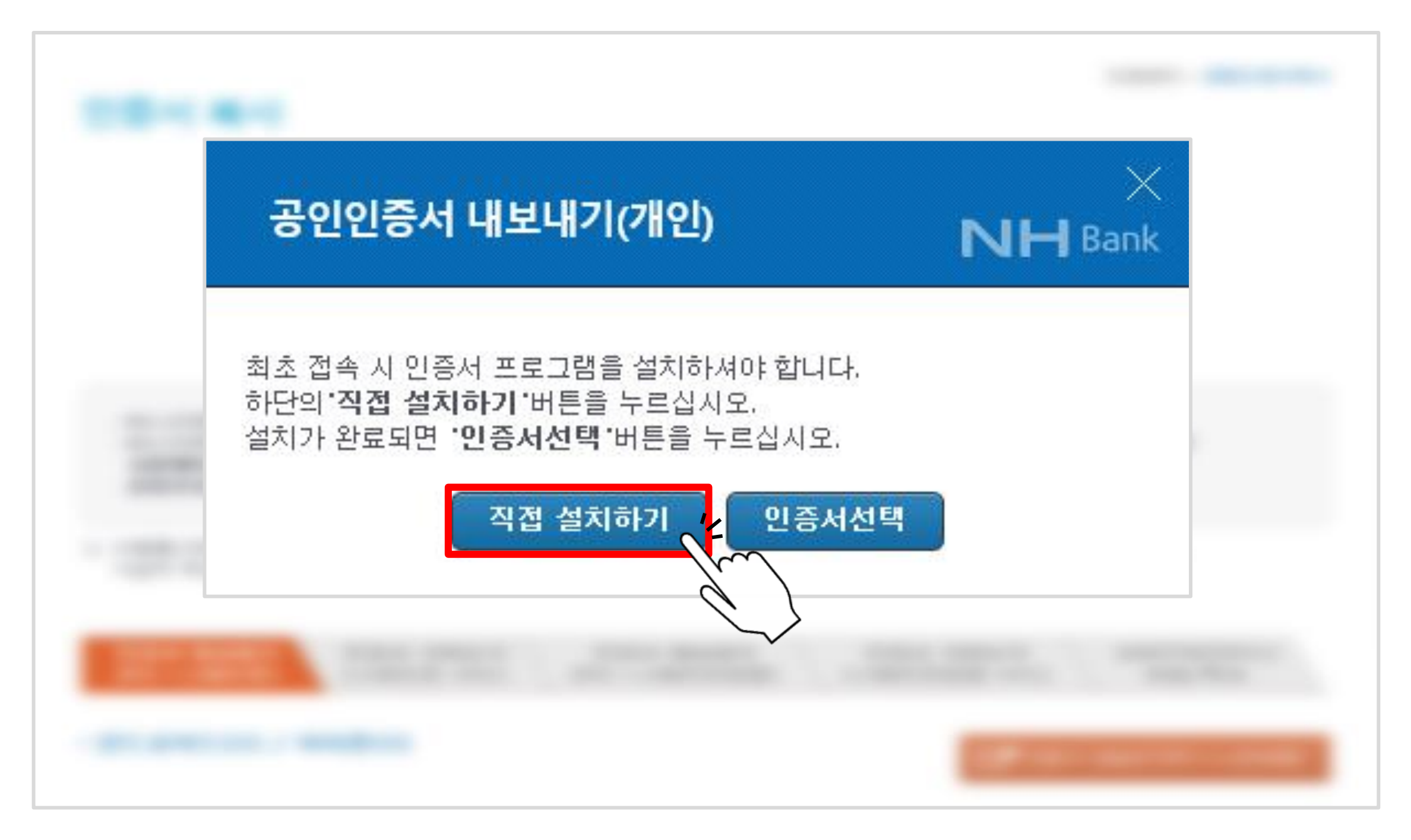

#### $\triangleright$  아래와 같은 팝업창이 뜰 경우'허용'클릭

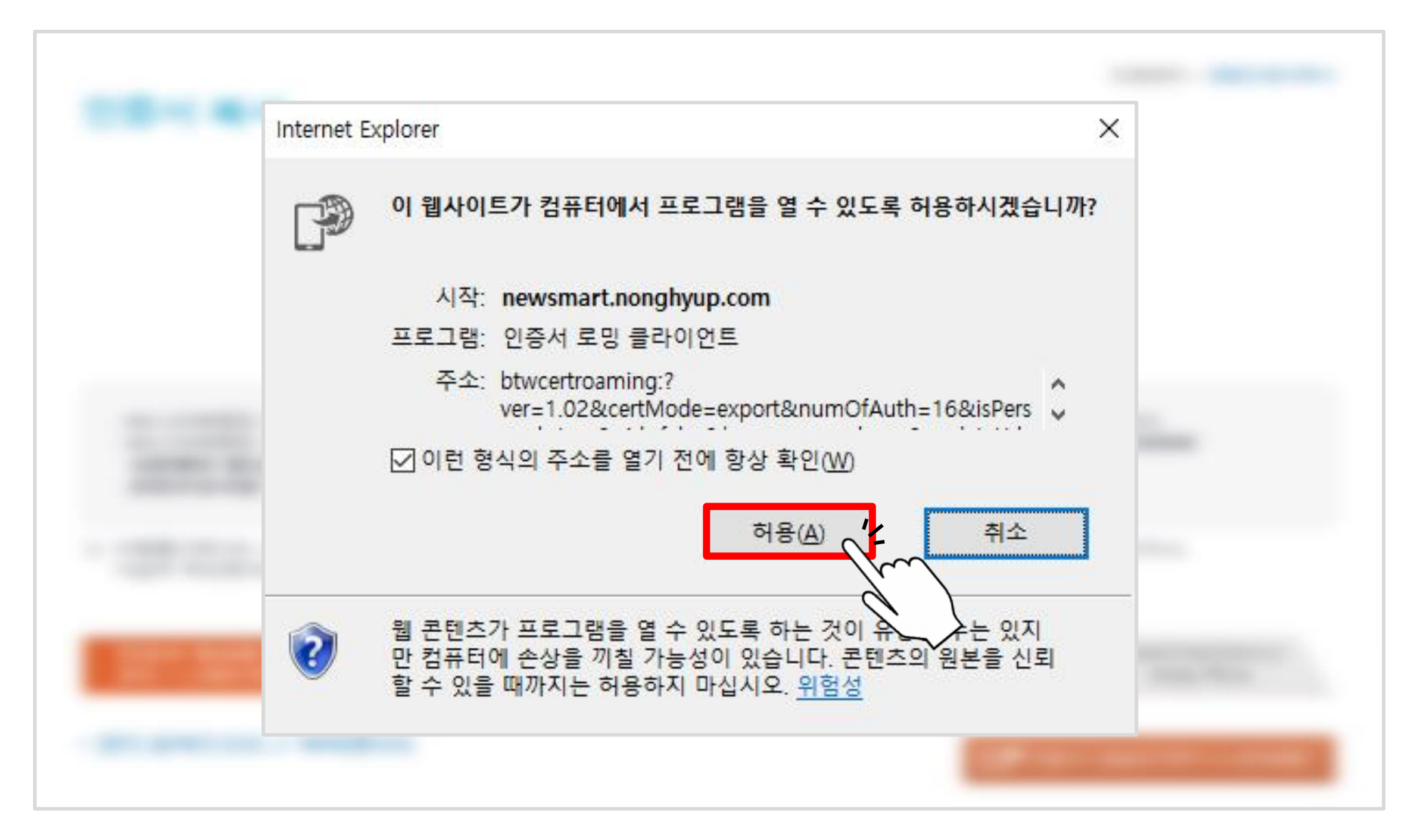

#### ▷ 복사할 인증서를 선택하여 암호 입력 후'확인'버튼 클릭

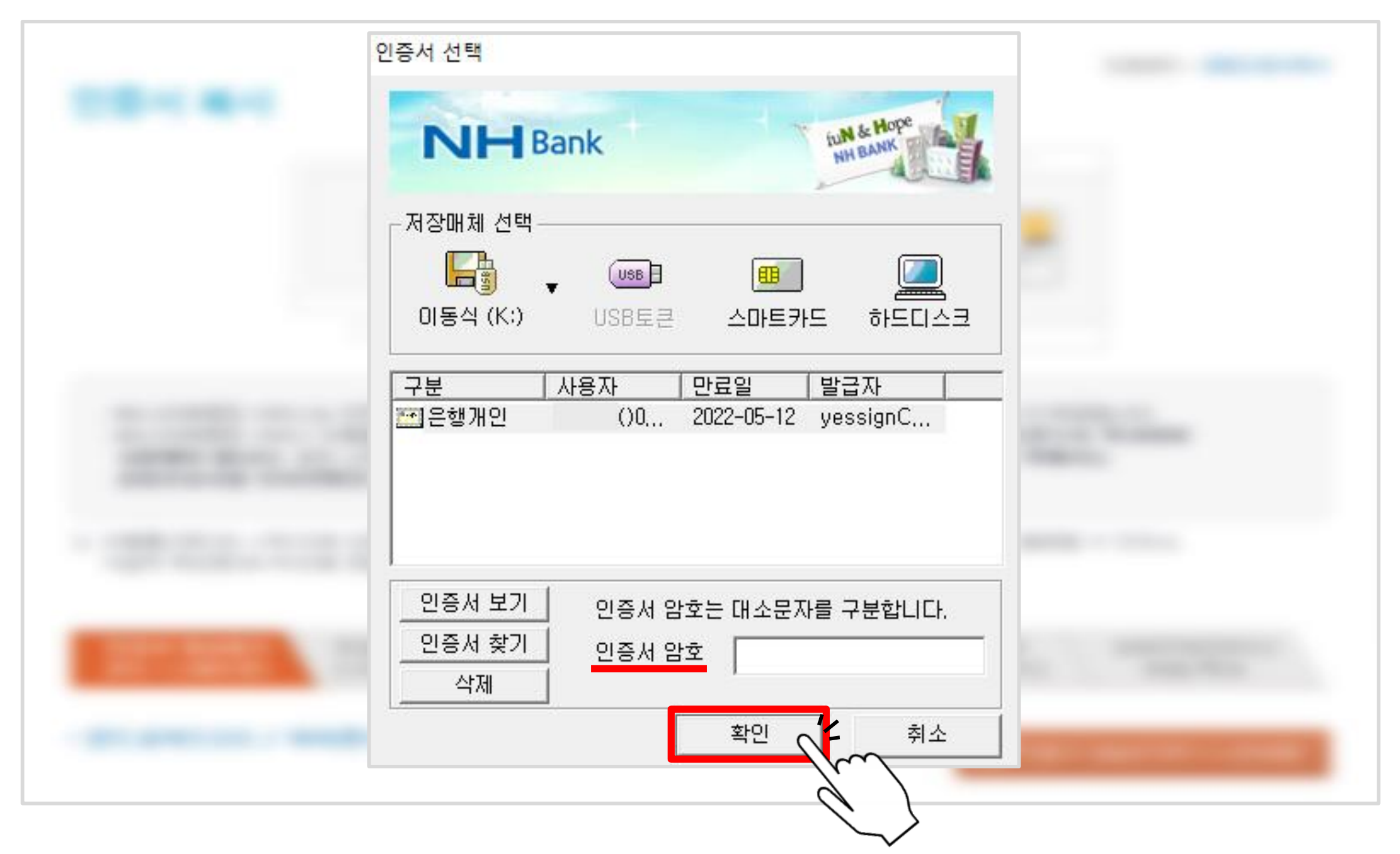

▷ 아래와 같은 팝업창이 뜨면, 스마트폰에서 농협스마트뱅킹 어플 ( <mark>NH )</mark> ) 실행

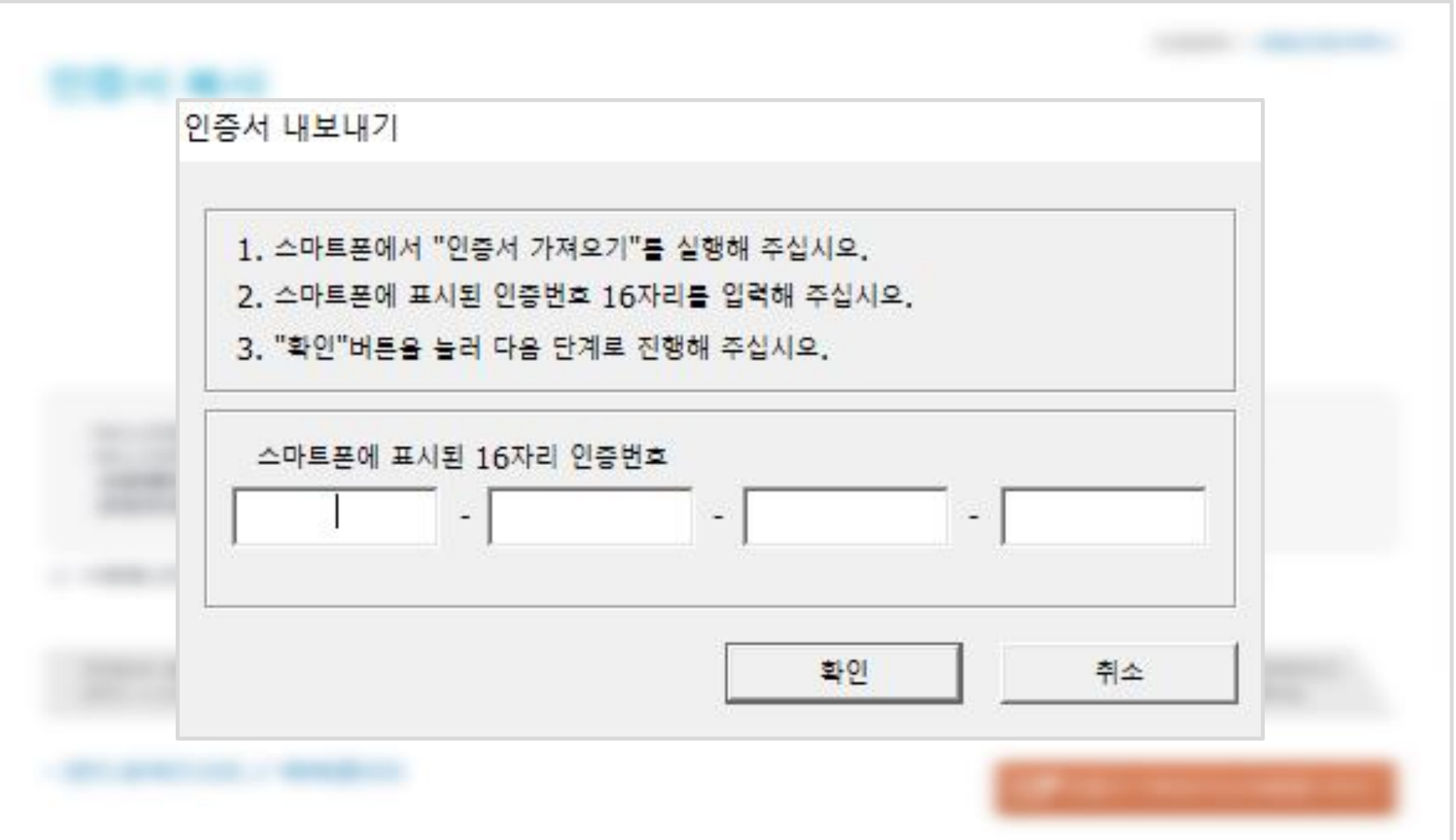

#### ▷ 첫 화면 오른쪽 하단 '인증/보안' 터치

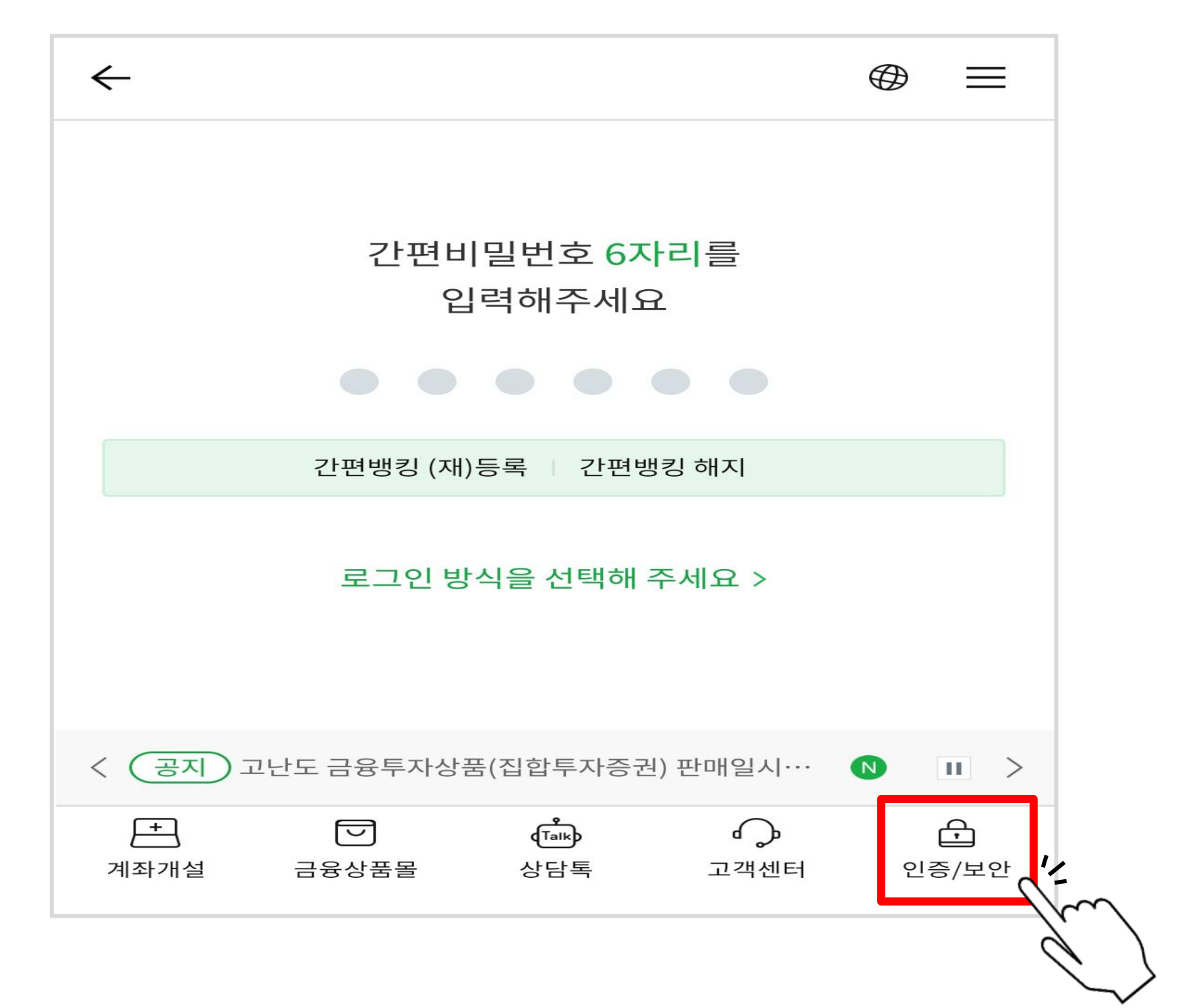

#### $\triangleright$  ①공동인증서(구 공인인증서)  $\rightarrow$  ②인증서 가져오기  $\rightarrow$  ③PC $\rightarrow$ 스마트폰 터치

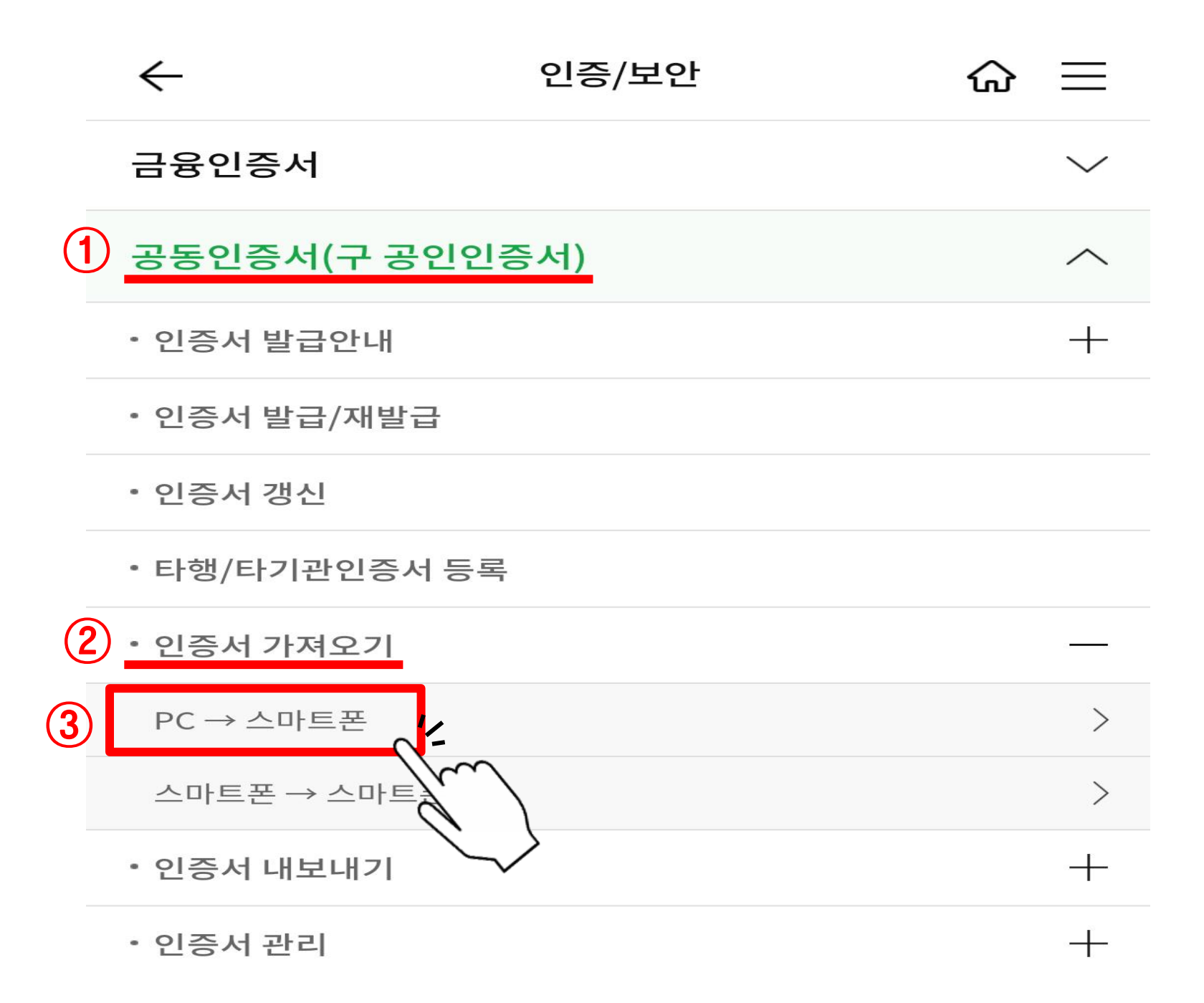

#### $\triangleright$  인증번호 확인

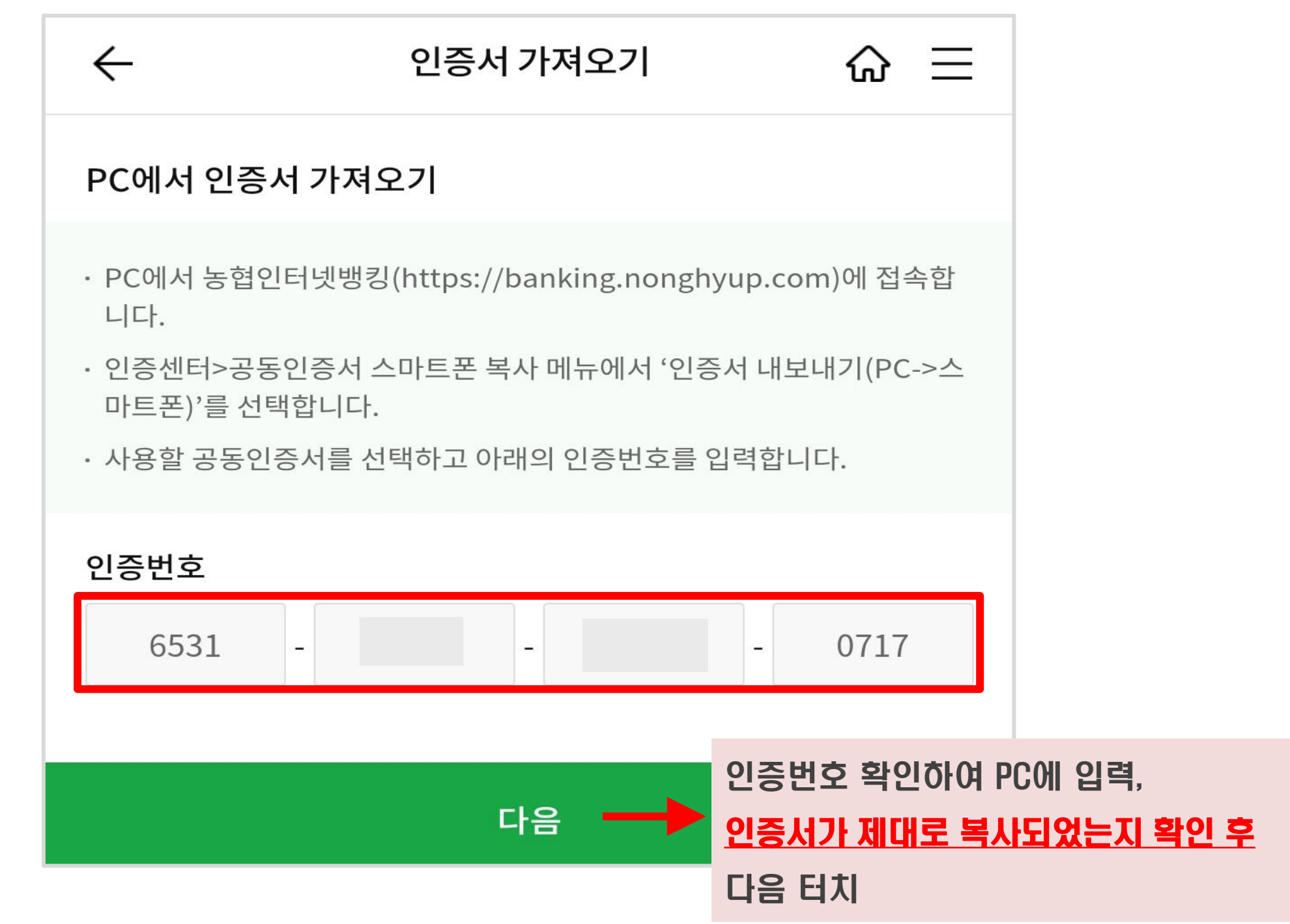

▷ 스마트폰에서 확인한 인증번호 입력 후'확인'클릭

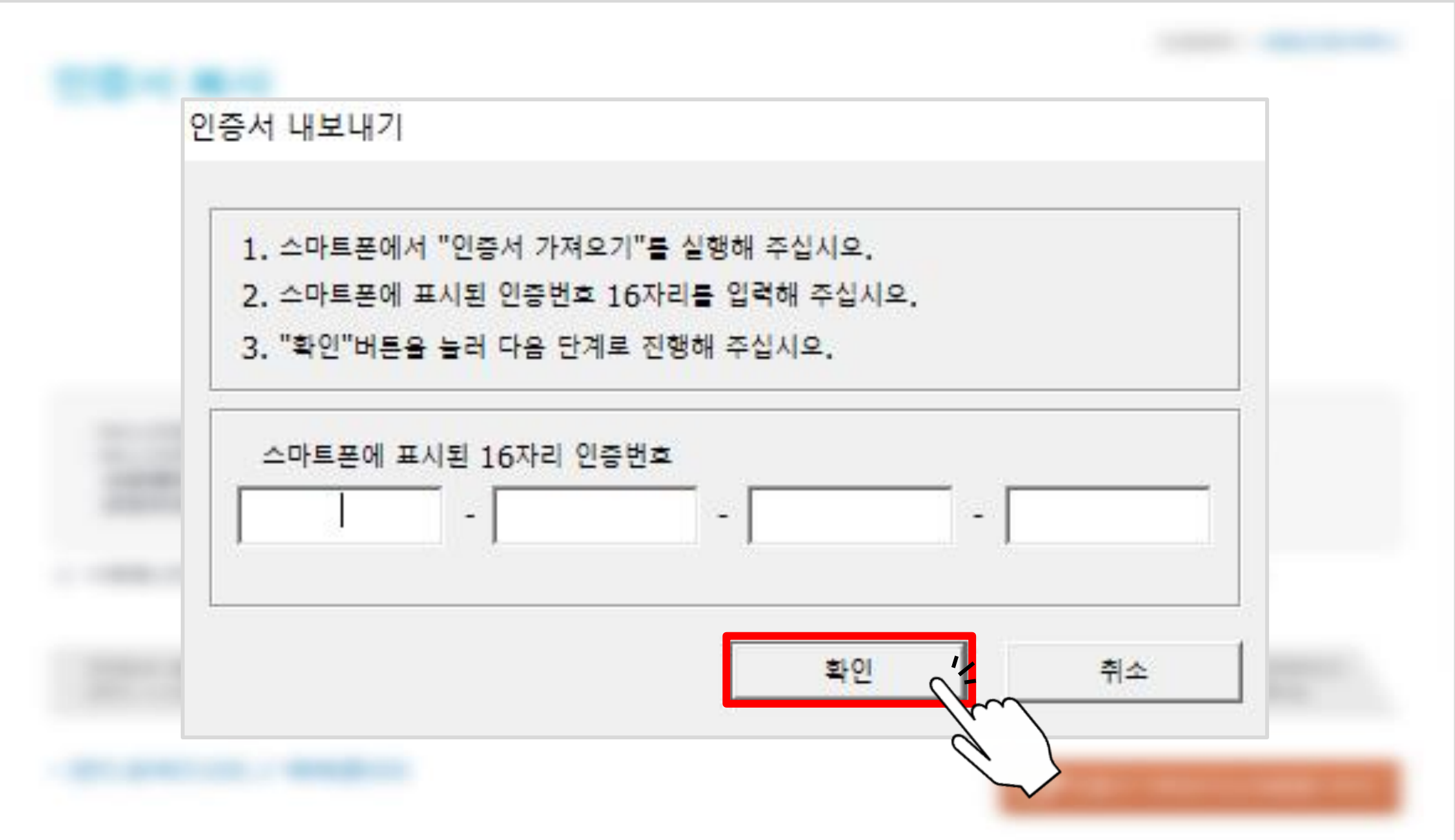